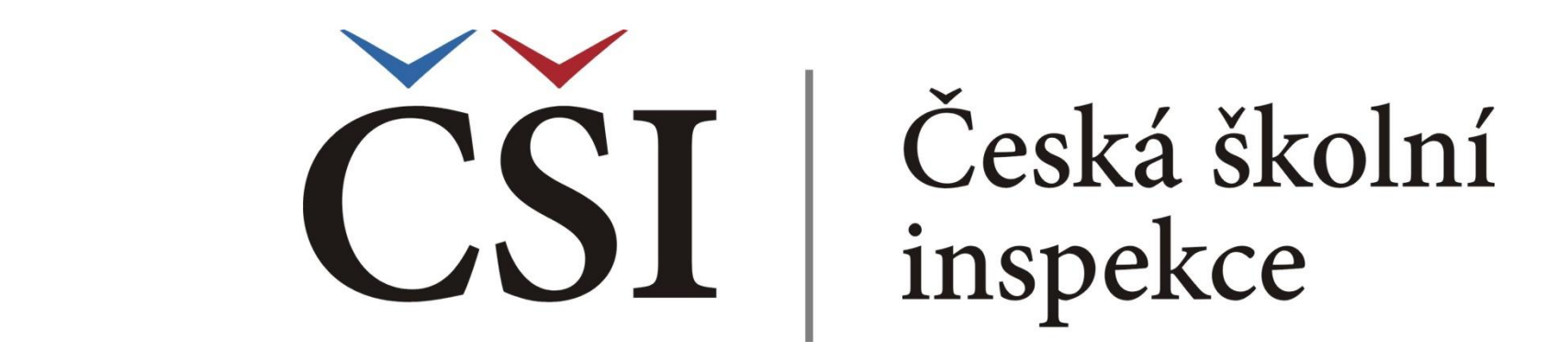

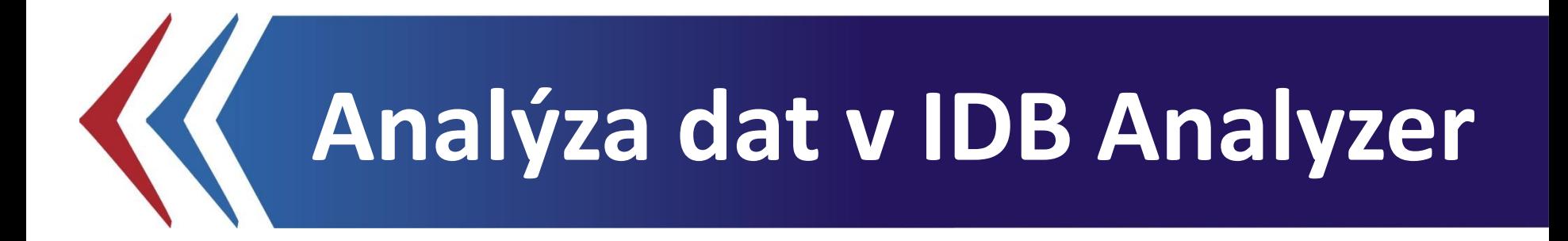

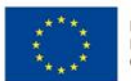

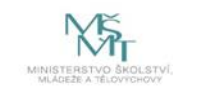

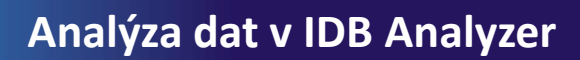

### **IDB Analyzer**

- IDB Analyzer je **program speciálně vyvinutý pro účely analýzy dat z velkých mezinárodních šetření v oblasti vzdělávání** organizovaných IEA (např. ICILS, TIMSS, PIRLS) a OECD (např. PISA, TALIS). Vznikl v IEA DPC (Data Processing and Research Center) jako **nadstavba SPSS**, s nímž spolupracuje.
- Obsahuje dva základní moduly:

**Analysis** (obsahem této prezentace)

**Merge** (obsahem související prezentace – dostupná na www.csicr.cz)

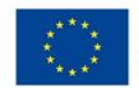

Česká školní inspekce

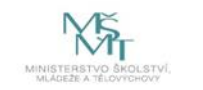

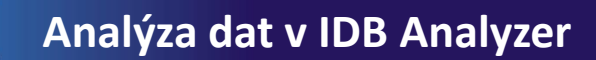

### **S jakými daty se pracuje?**

- IDB Analyzer pracuje s daty v SPSS formátu (**\*.sav**).  $\left\langle \right\rangle$
- Výstupem z každého mezinárodního šetření je zpravidla  $\left\langle \right\rangle$ několik datových souborů: žákovský, učitelský, ředitelský atd.
- Datové soubory mohou být k dispozici zvlášť za každou  $\left\langle \right\rangle$ zúčastněnou zemi (šetření IEA), příp. jako jeden soubor pro všechny země (PISA)
- Pracujeme buď s původním datovým souborem, např. za  $\left\langle \right\rangle$ žákovský dotazník, anebo sloučeným datovým souborem např. vytvořeným v modulu Merge. (Modulu Merge je věnována související prezentace, viz www.csicr.cz.)

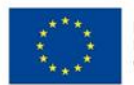

Česká školní inspekce

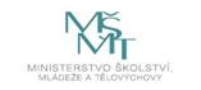

### **Jmenná konvence**

### **(příklad: šetření ICILS 2013)**

Datové soubory

Česká školní inspekce

- Žákovský test, žákovský dotazník: BSGCZEI1.sav
- Učitelský dotazník: BTGCZEI1.sav
- Dotazník pro ředitele: BCGCZEI1.sav

### Proměnné

- Žákovský dotazník IS1G*01*
- Dotazník pro ředitele proměnné IP1G*01* ≺
- Učitelský dotazník proměnné IT1G*01* ≺
- Žákovský test proměnné Plausible values: PV1CIL PV5CIL ≺
- Váhy: TOTWGTS Final Student Weight, TOTWGTT Final Teacher ≺ Weight, TOTWGTC – Final School Weight

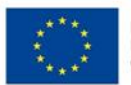

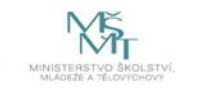

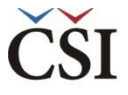

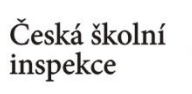

### **IDB Analyzer**

### **Statistické procedury v modulu ANALYSIS**

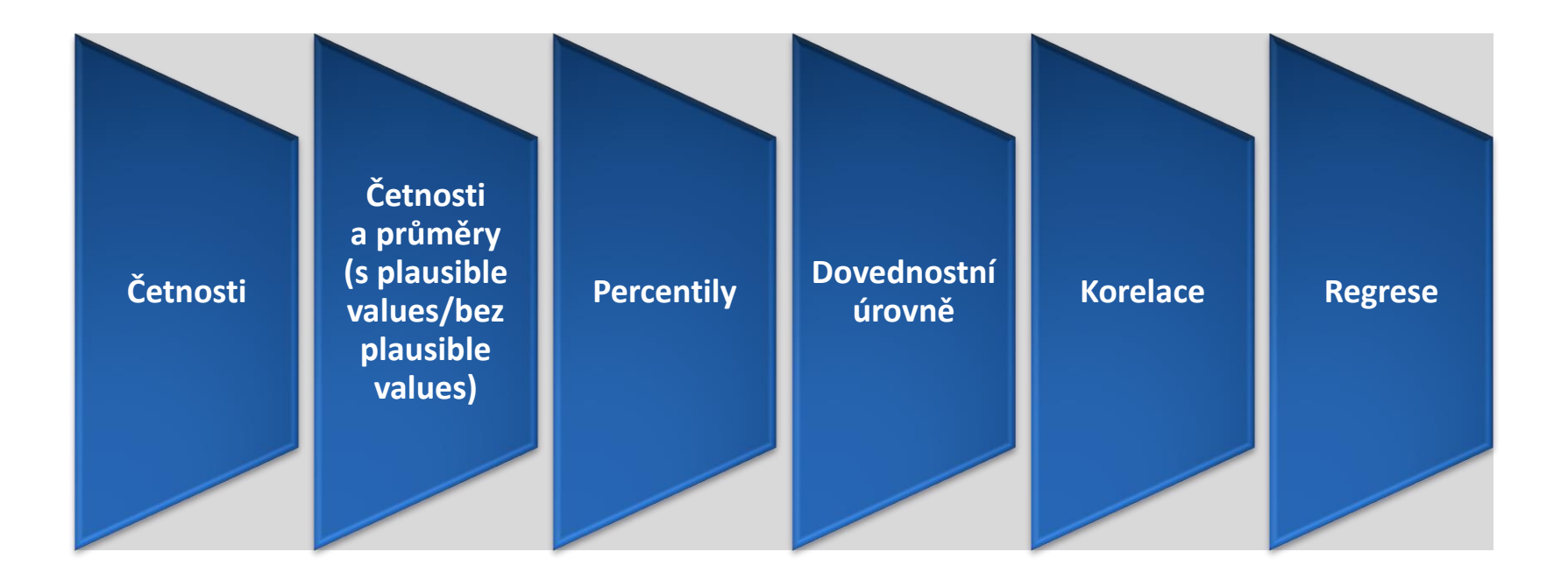

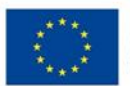

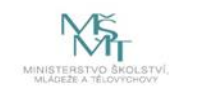

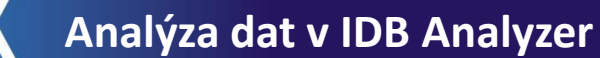

### **IDB Analyzer ke stažení**

• aktuální verzi IDB Analyzer lze nalézt na webu IEA (http://www.iea.nl/ourdata)

Česká školní inspekce

• nutná registrace (zdarma)

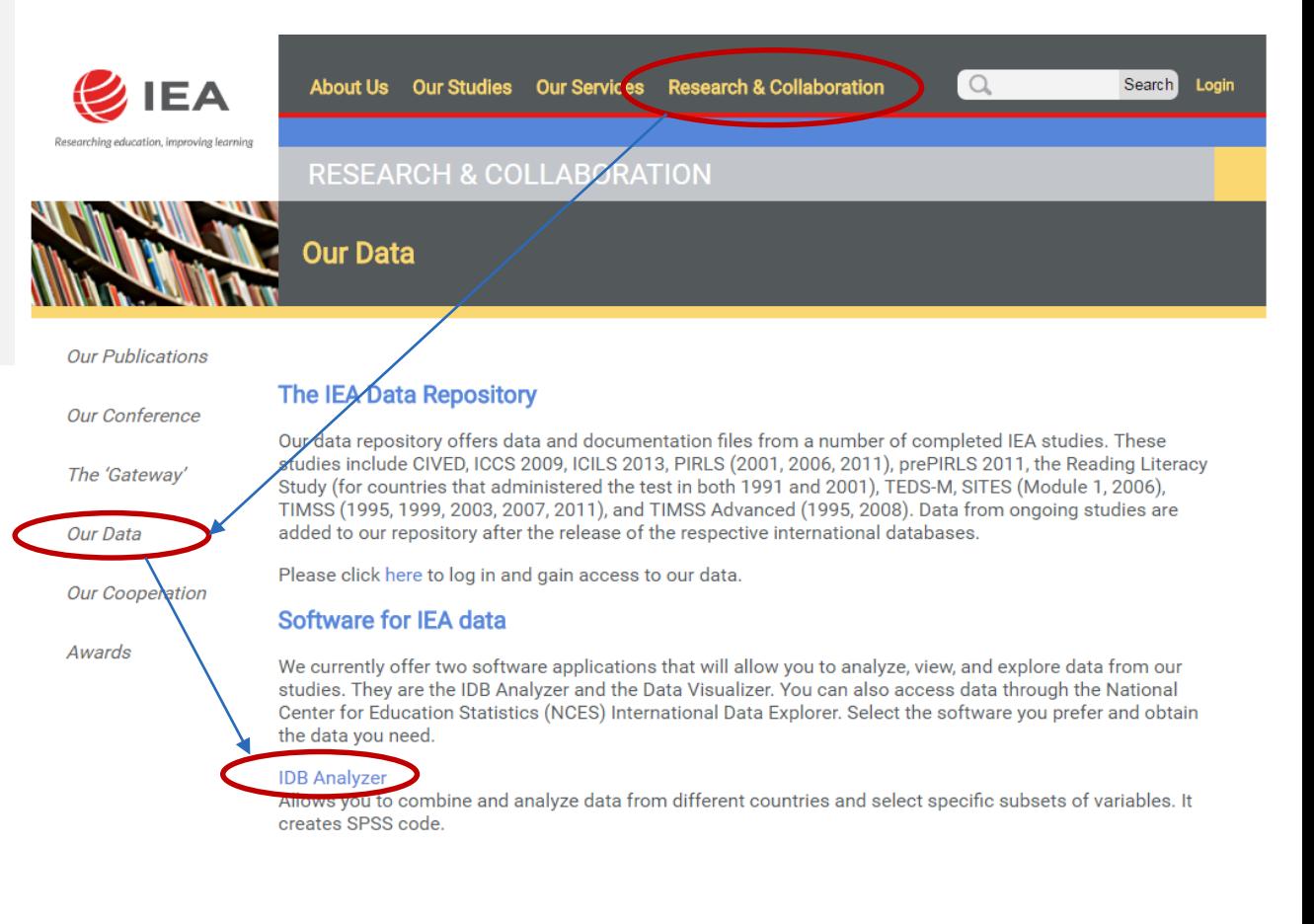

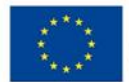

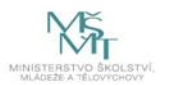

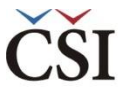

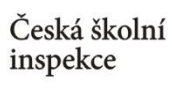

### **Vstup do modulu ANALYSIS**

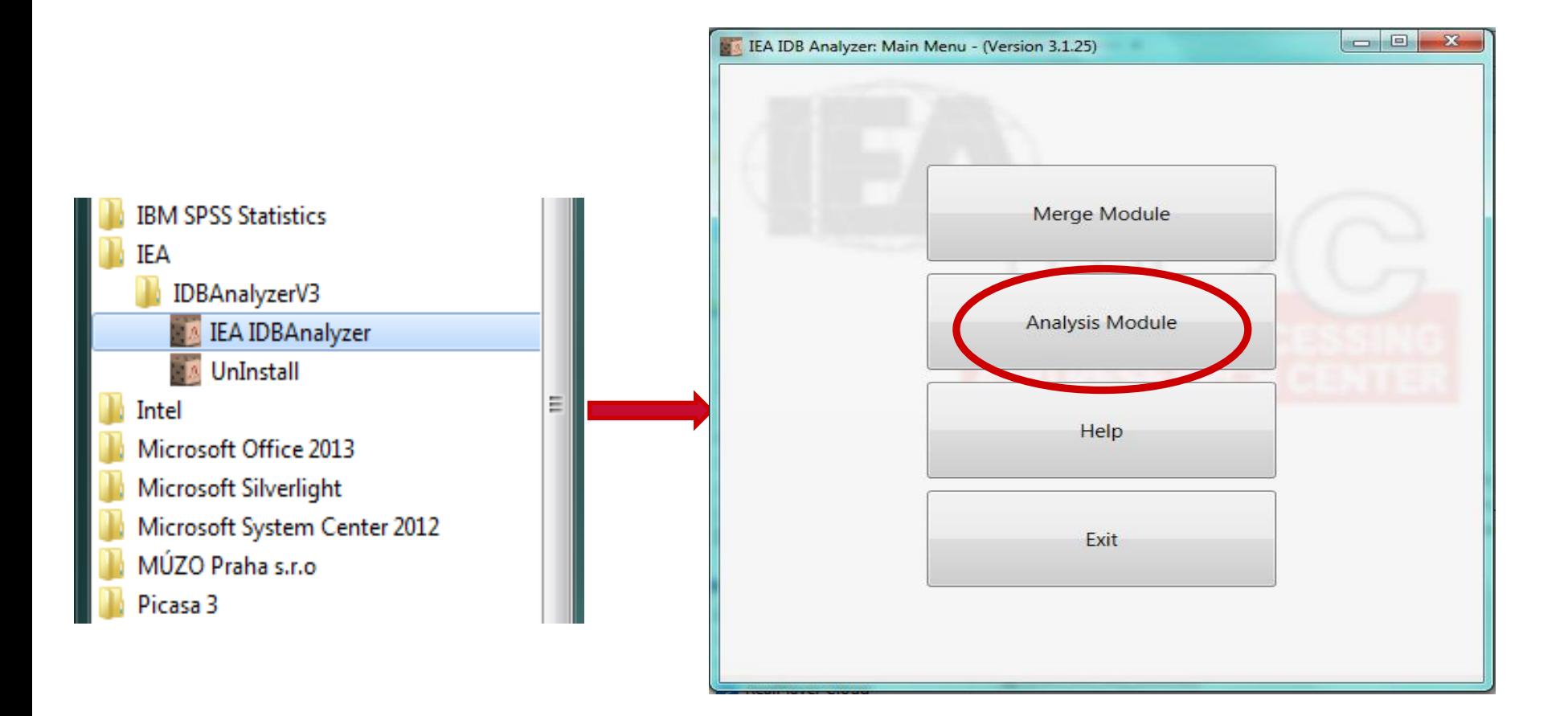

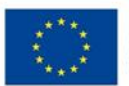

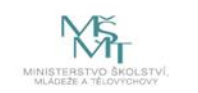

### **Úvodní obrazovka modulu ANALYSIS**

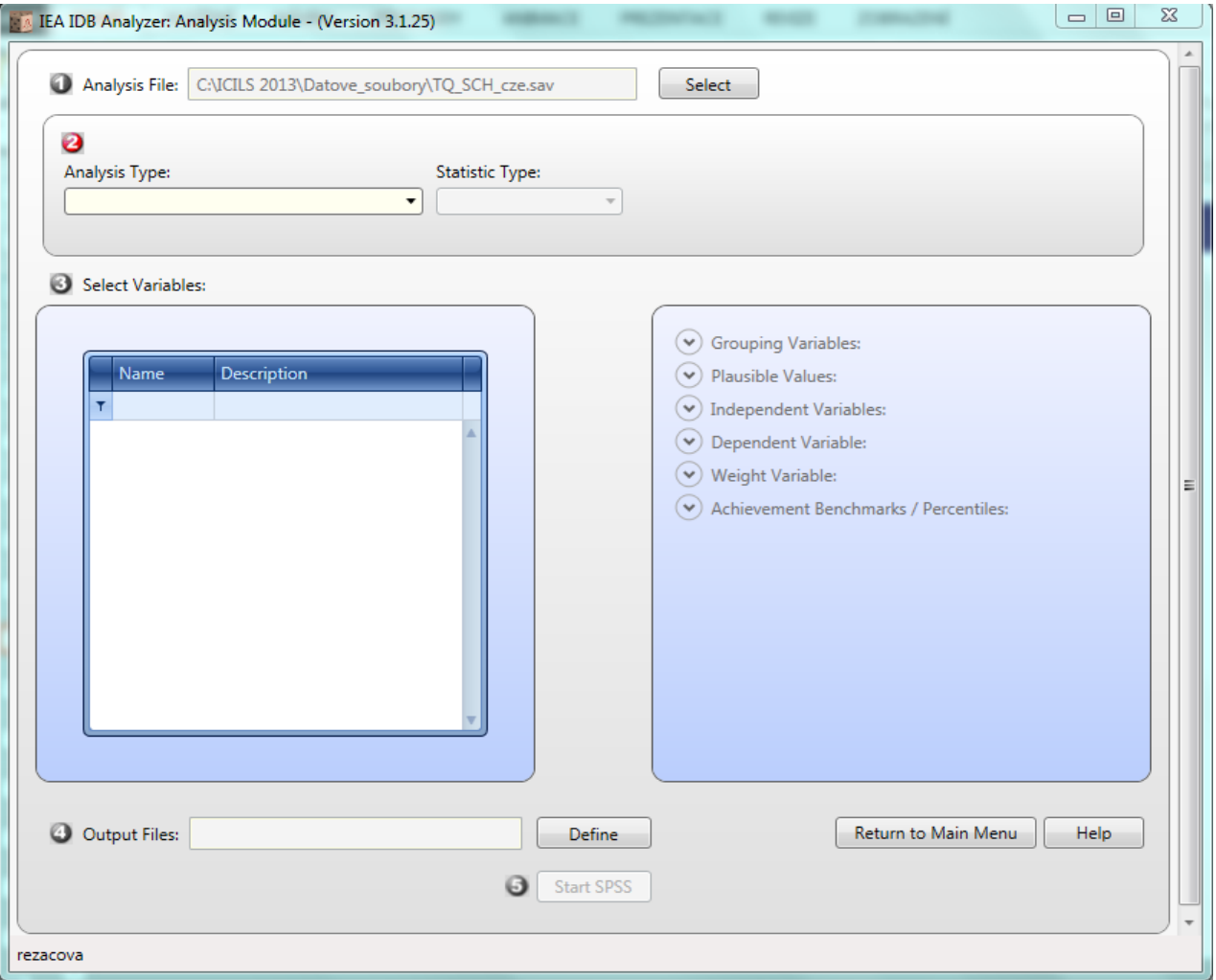

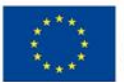

Česká školní<br>inspekce

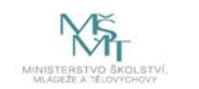

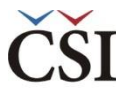

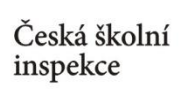

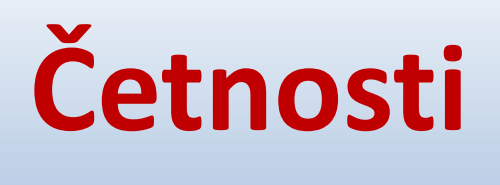

### **(PERCENTAGES ONLY)**

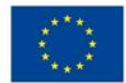

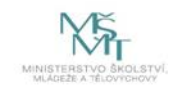

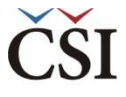

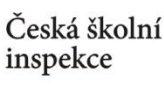

### **Jaká informace nás zajímá?**

*Např. "Kolik učitelů používá při výuce alespoň jednou týdně PC v České republice a na Slovensku?"* 

**Zkoumaná otázka: Učitelský dotazník, otázka 6a**

**→ Zkoumaná proměnná: IT1G06A**

#### 6 Jak často používáte počítač na těchto místech?

(V každém řádku vyberte prosím jednu možnost)

Operační program Výzkum, vývoj a vzdělávání

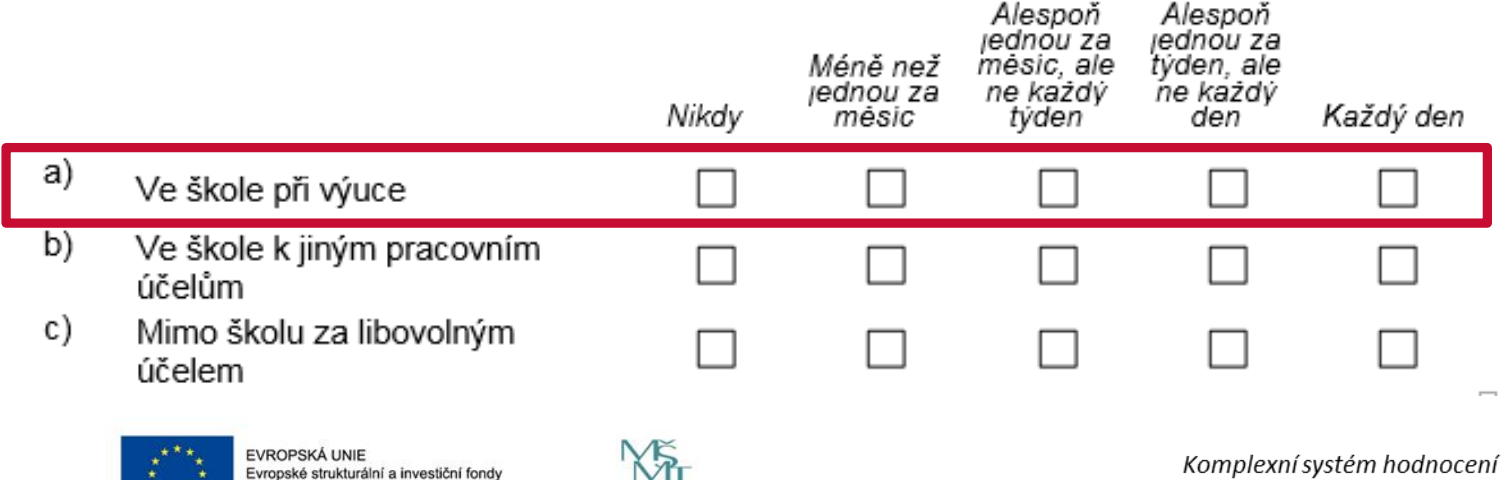

CZ.02.3.68/0.0/0.0/15 001/0000751

1. krok → Vyberte SPSS soubor (zde sloučená data za ČR a Slovensko)

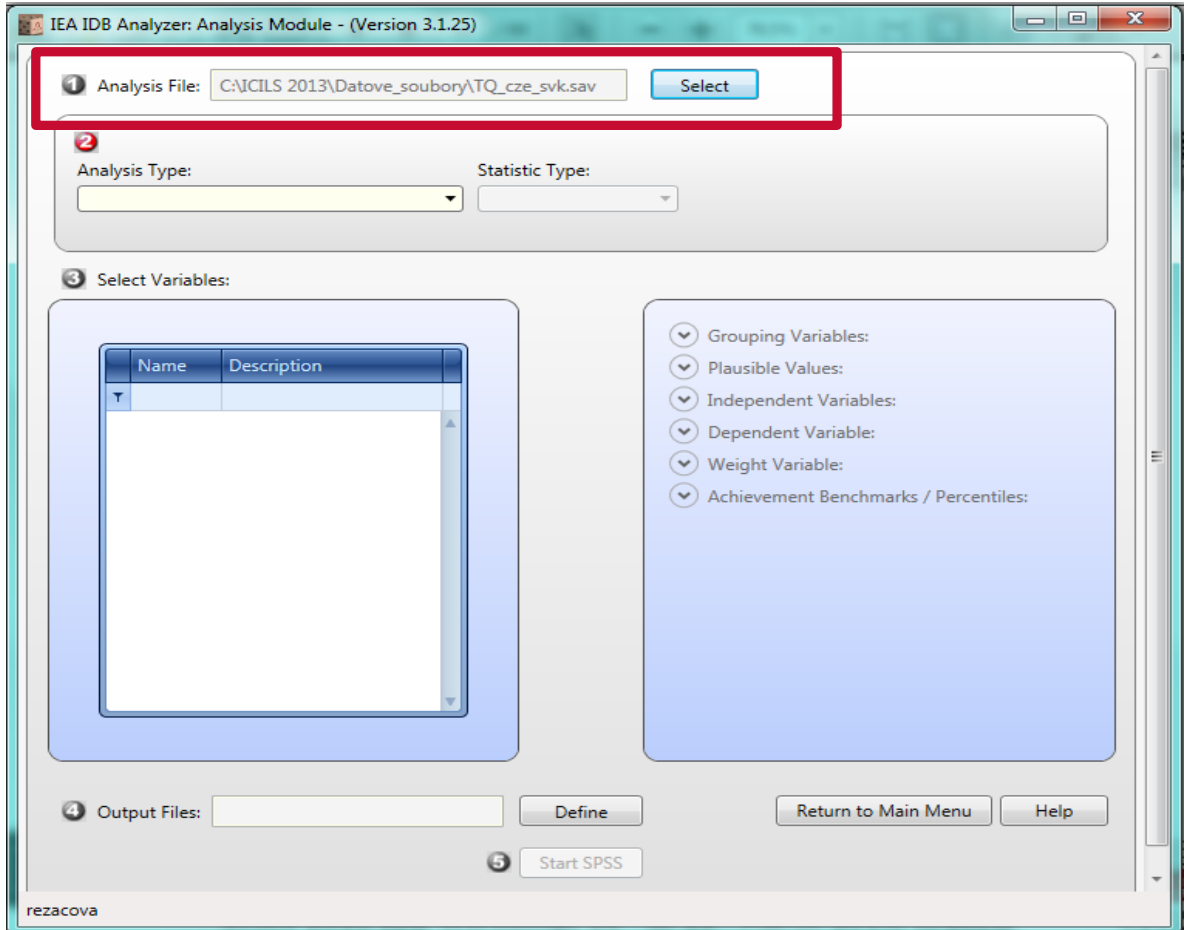

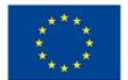

Česká školní<br>inspekce

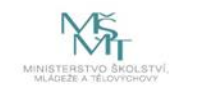

**2. krok → Zvolte typ analýzy (již zohledněna váha, v tomto případě učitelská)** a vybranou statistickou proceduru (**Percentages only**)

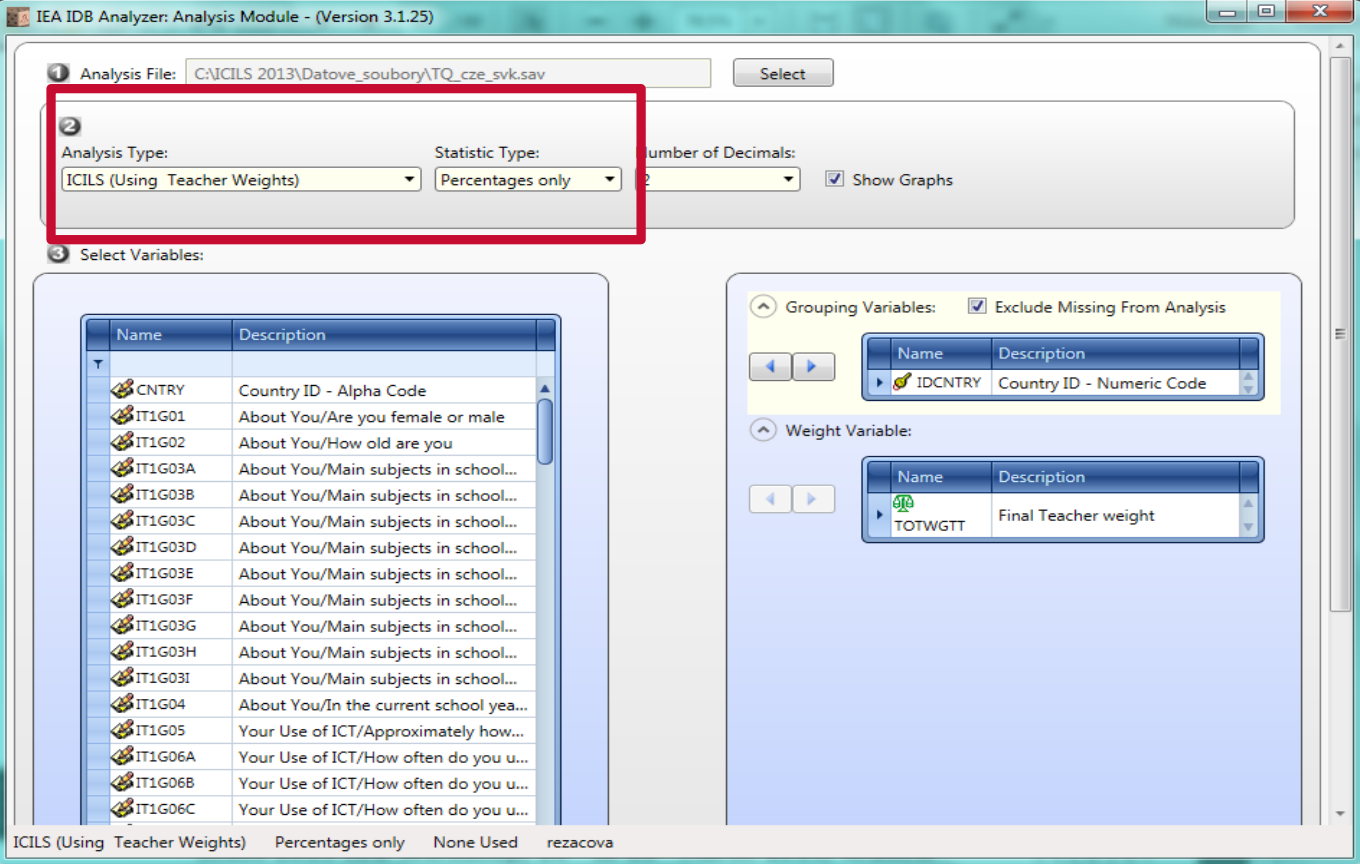

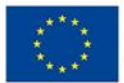

Česká školní<br>inspekce

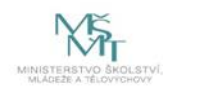

#### **2. krok → Zvolte počet desetinných míst** a zda chcete zobrazit grafy

• grafy jsou názornější, ale zpomalí proces generování výstupu

Česká školní<br>inspekce

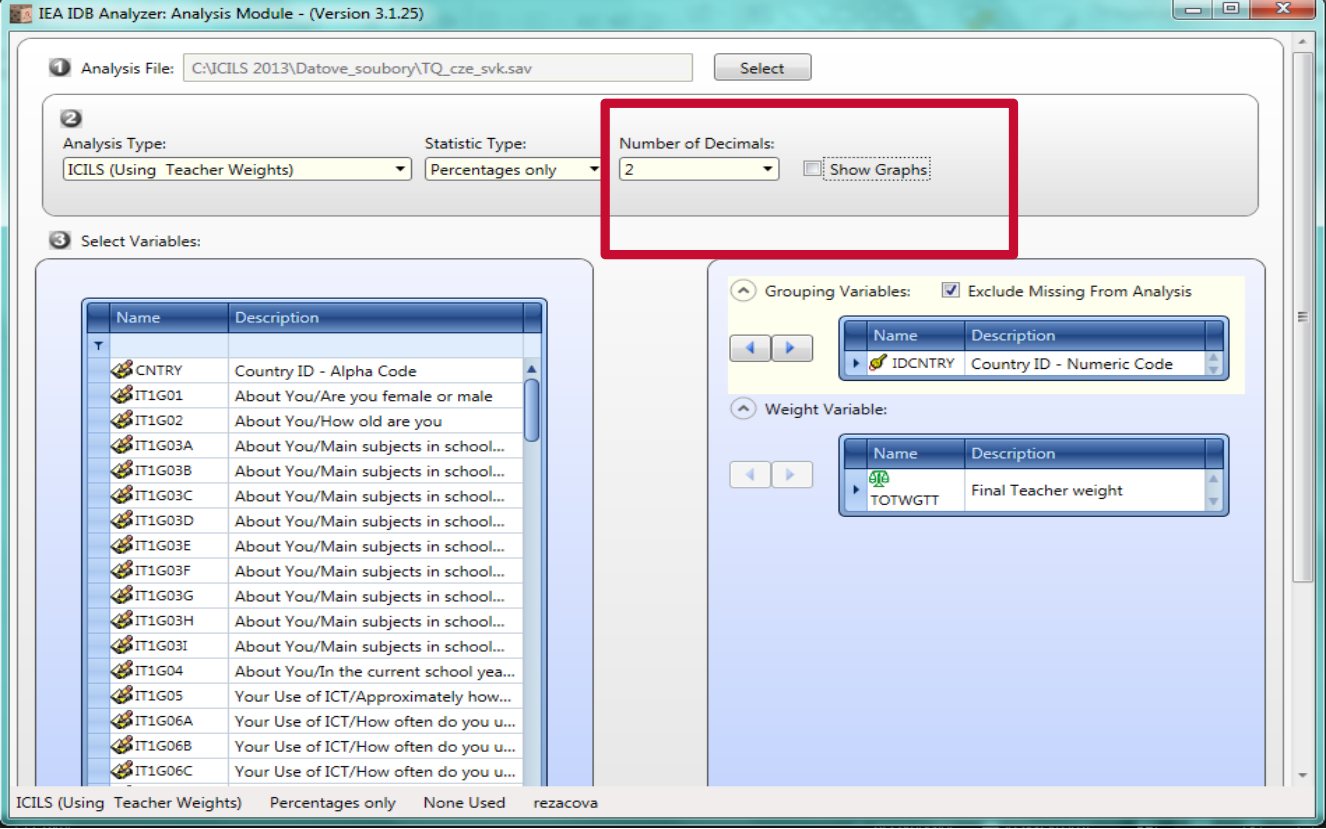

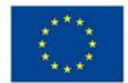

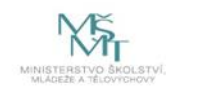

- **3. krok → Vyberte proměnnou**
- proměnnou je možné lépe najít seřazením nebo přímo vyhledáním (stačí zadat část názvu, " $6A''$ )

Česká školní<br>inspekce

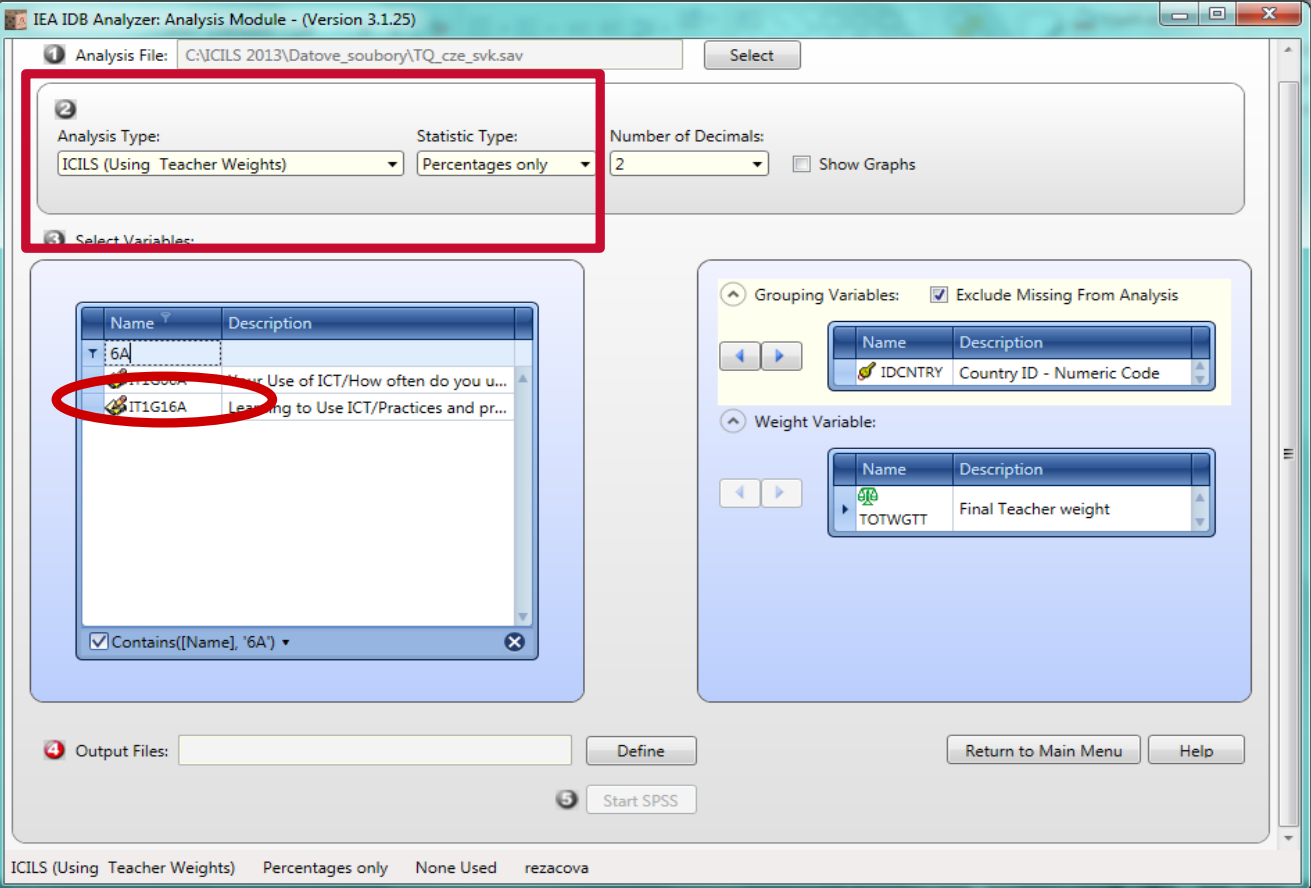

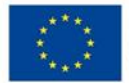

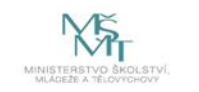

#### **3. krok → Přesuňte proměnnou do Grouping Variables**

• dvojklikem nebo šipkou se proměnná **přesune do Grouping Variables**

Česká školní inspekce

- možné udělat více stupňů třídění (např. dle pohlaví) – **třídící proměnná vždy předchází analyzované proměnné**
- proto je třídící proměnná **ID země nastavena automaticky na prvním místě** (kvůli sloučení dvou zemí v jednom souboru)

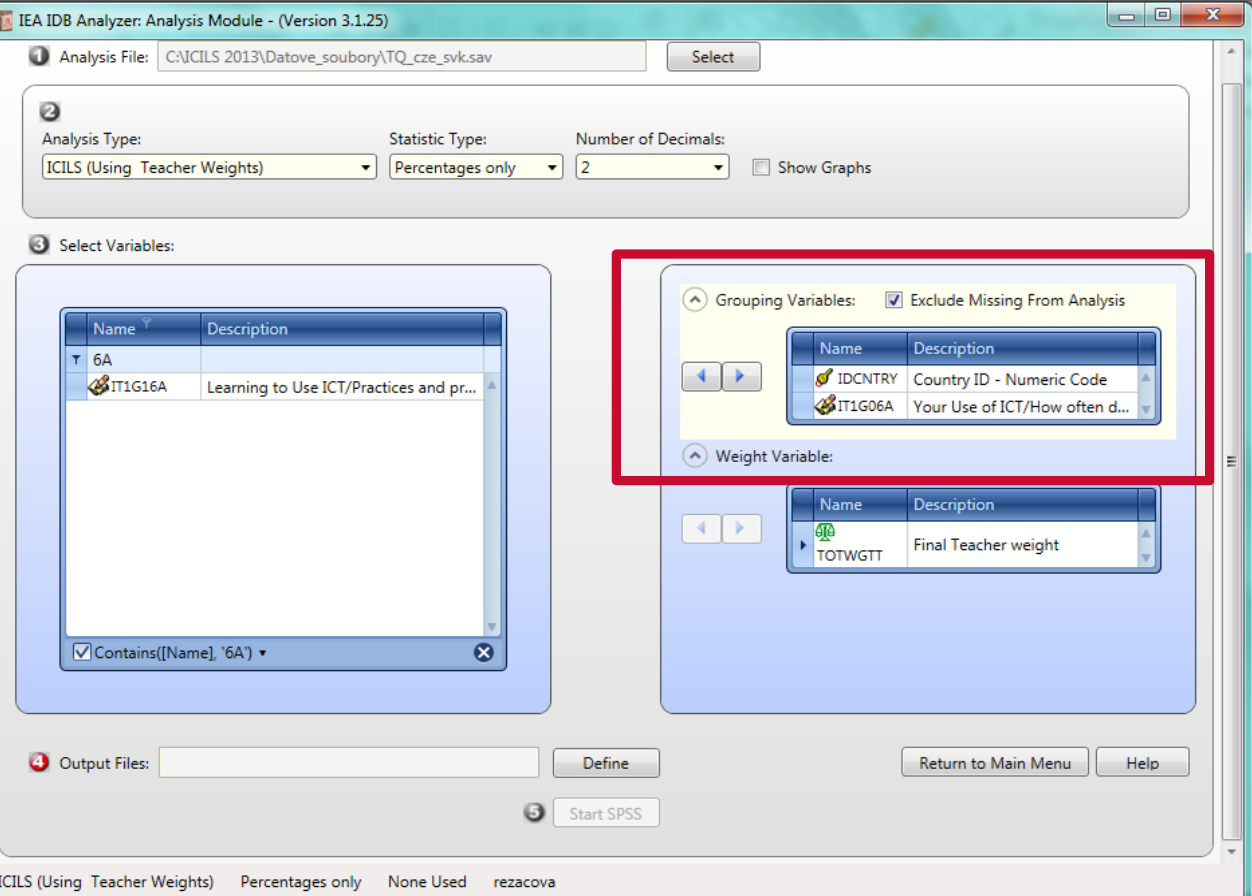

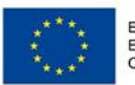

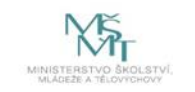

#### **3. krok → Kontrola chybějících hodnot (Missing) a váhy**

• automaticky je přednastaveno, aby byly **chybějící hodnoty z analýzy vyloučeny**

Česká školní<br>inspekce

• zobrazená je **proměnná váhy**, kterou jsme si zvolili v kroku 2 zkontrolujte

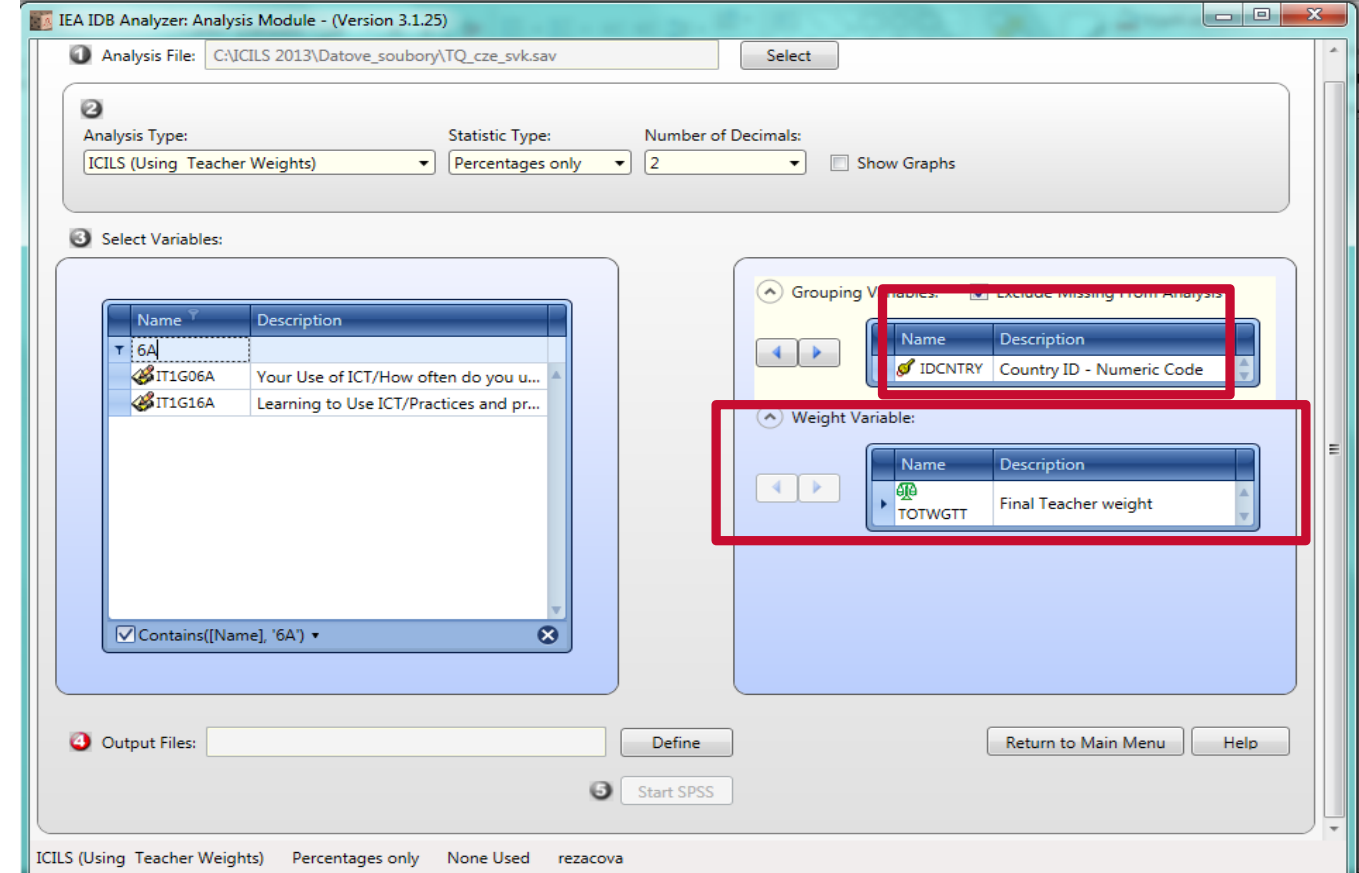

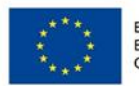

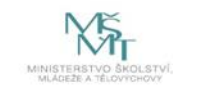

- **4. krok → Zvolte umístění a název výstupu**
- název složky, kam je soubor uložen (vč. podsložek), ani název souboru **nesmí obsahovat diakritiku**

Česká školní<br>inspekce

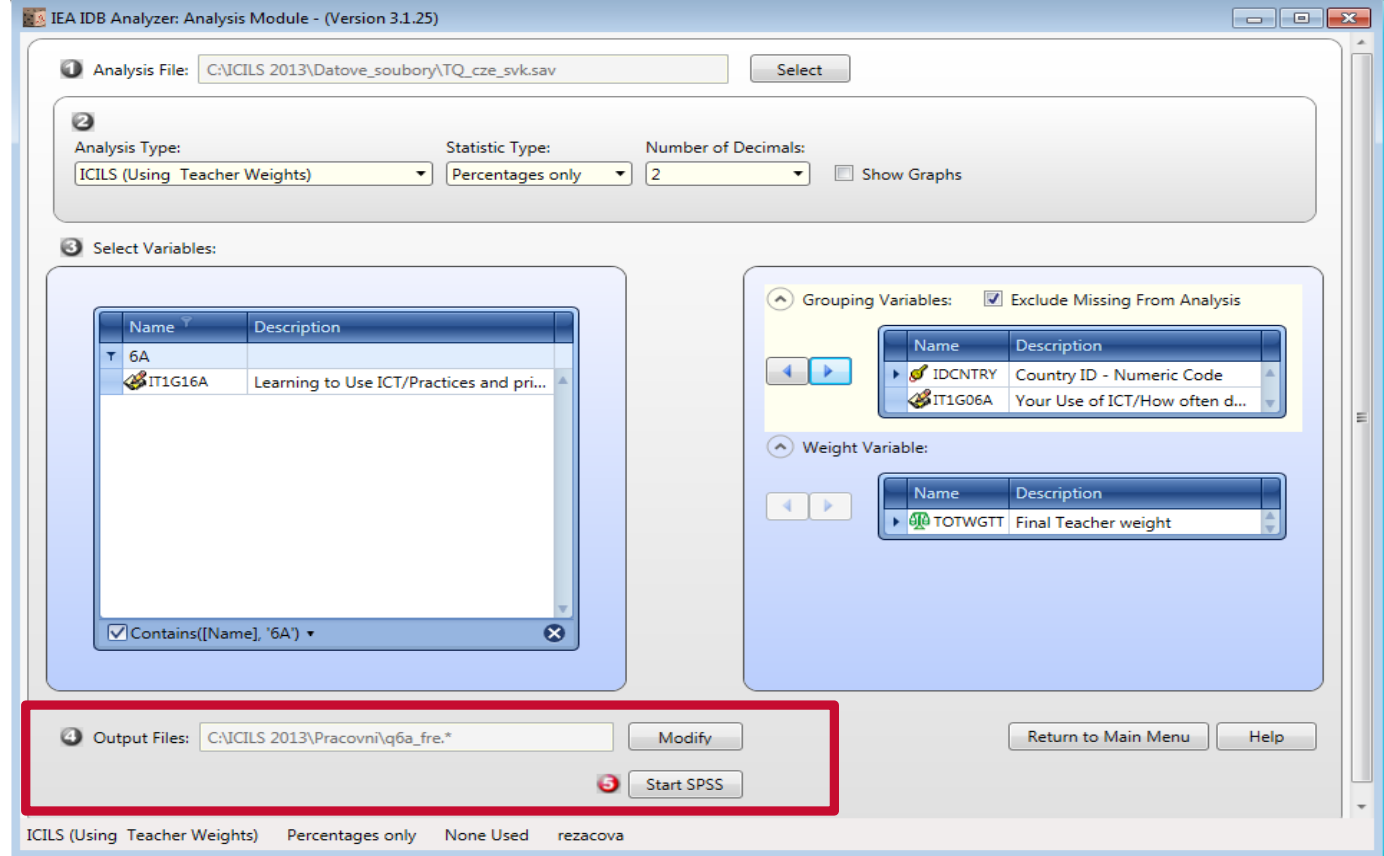

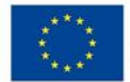

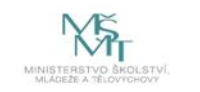

#### **5. krok → Spusťte SPSS**

Česká školní<br>inspekce

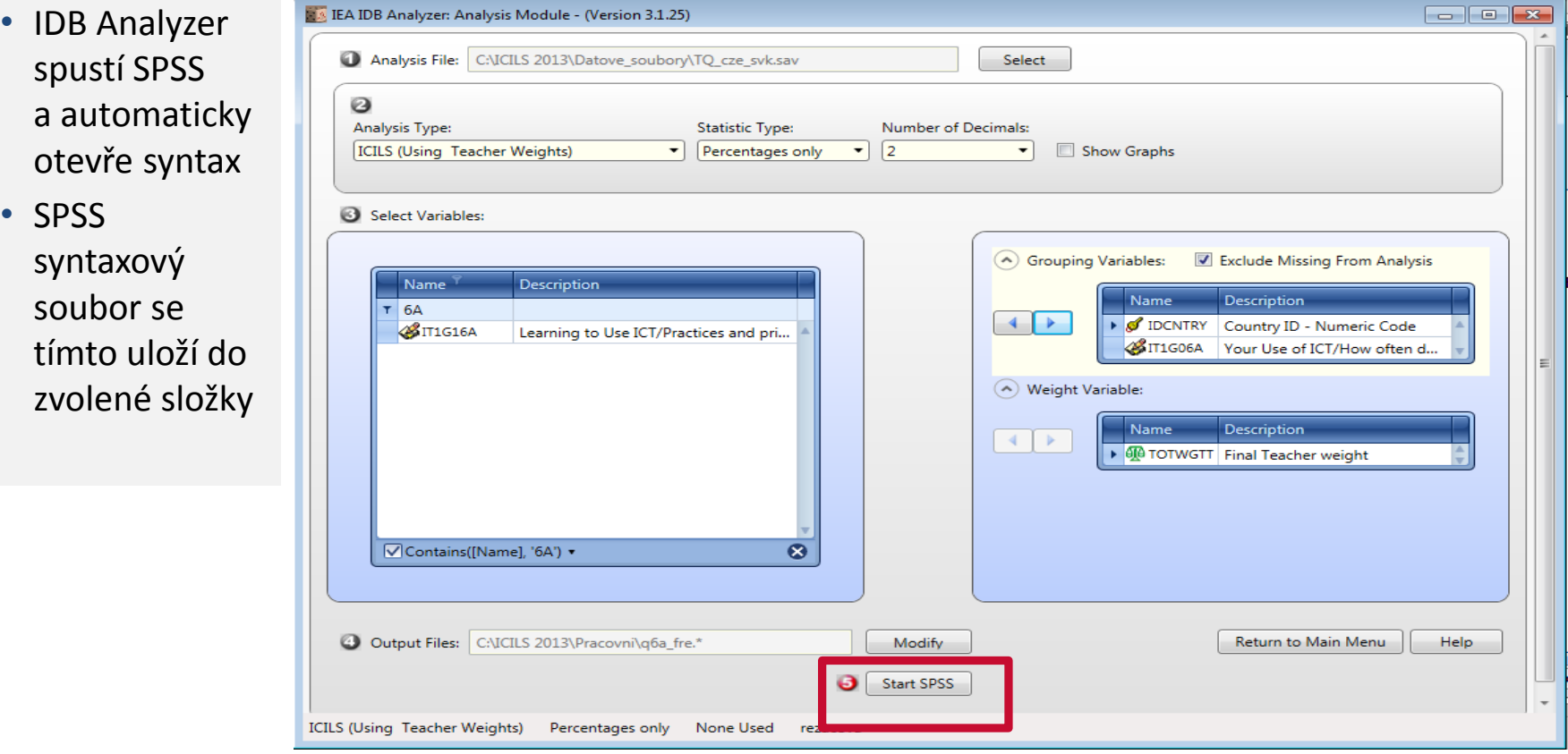

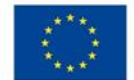

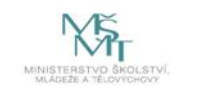

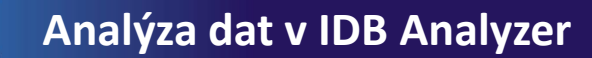

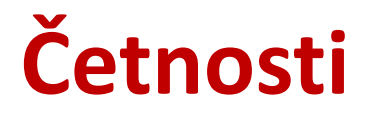

#### **6. krok → Spuštění syntaxu**

Česká školní inspekce

- syntax se spouští označením celého syntaxu a zelenou šipkou (případně možno použít klávesovou zkratku CTRL+R) NEBO na liště Run → All
- nevýhoda IDB Analyzer: **nelze udělat stejnou statistickou proceduru pro více proměnných najednou**
- ALE: lze využít **možnost přepisovat v syntaxu** (stačí přepsat např. název proměnné a nemusíme již opakovat proceduru v IDB Analyzer)

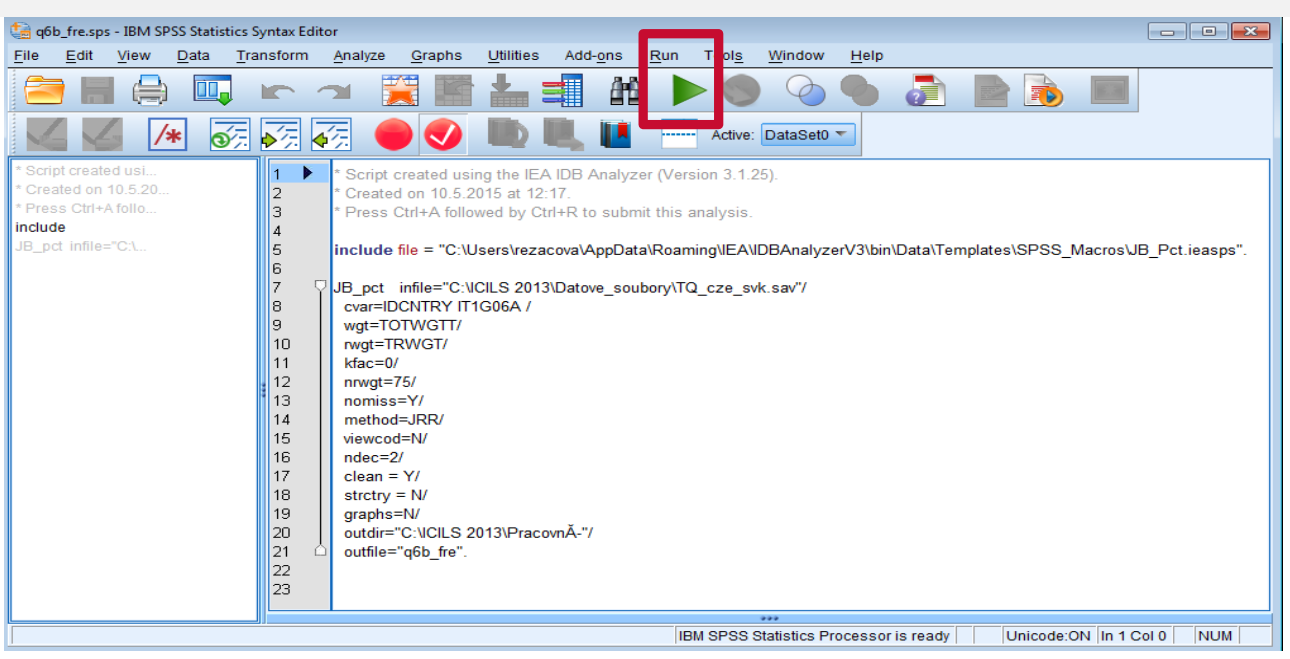

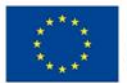

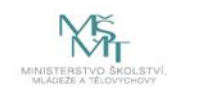

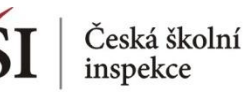

## **Četnosti – výstupy**

### Spuštěním syntaxu se vytvoří a uloží následující soubory:

**SPSS datový soubor**  – obsahuje statistiky z provedené analýzy  $(*.$ sav $)$ 

**MS Excel soubor** – obsahuje statistiky z provedené analýzy  $(*.x|s)$ 

**SPSS output soubor**  – obsahuje výsledky, vč. grafů (\*.spv)

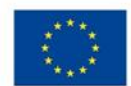

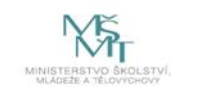

### **Četnosti – výstupy: SPSS output**

Percentages by (IDCNTRY IT1G06A)

Česká školní<br>inspekce

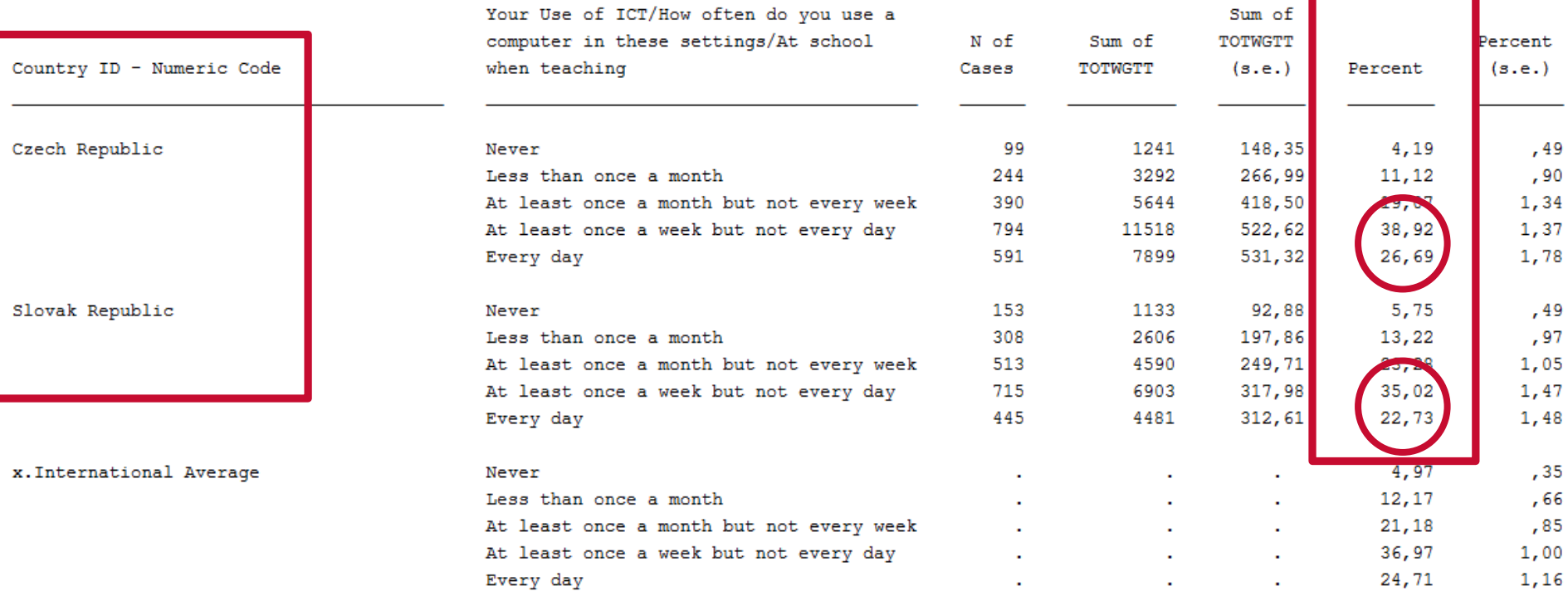

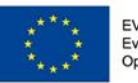

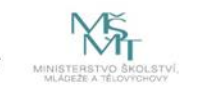

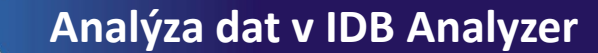

## **Četnosti – výstupy: Excel**

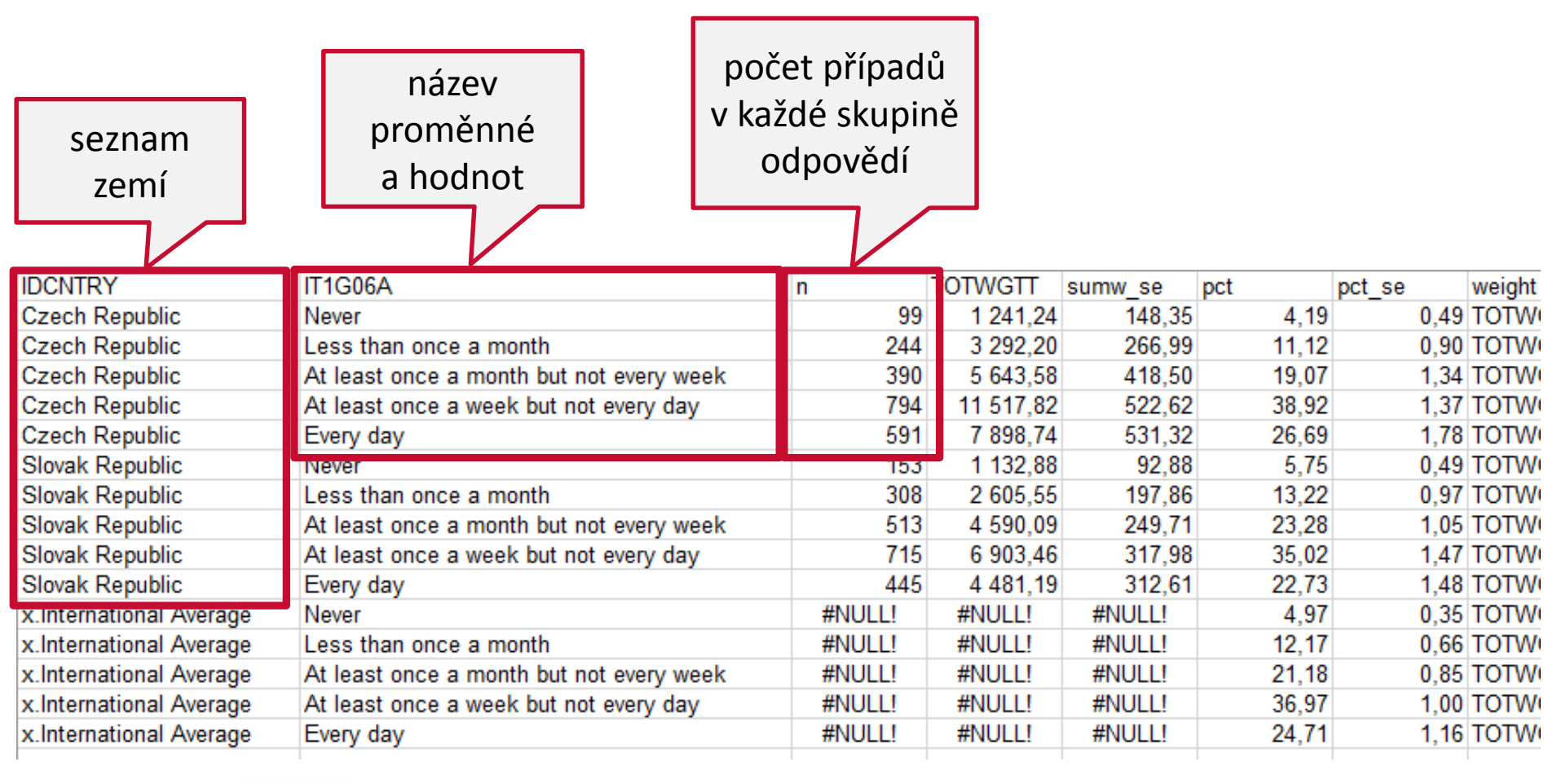

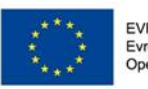

Česká školní inspekce

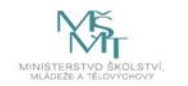

## **Četnosti – výstupy: Excel**

**učitelská váha** – odhad dané skupiny na základě třídících proměnných (IDCNTRY, IT1G106A)

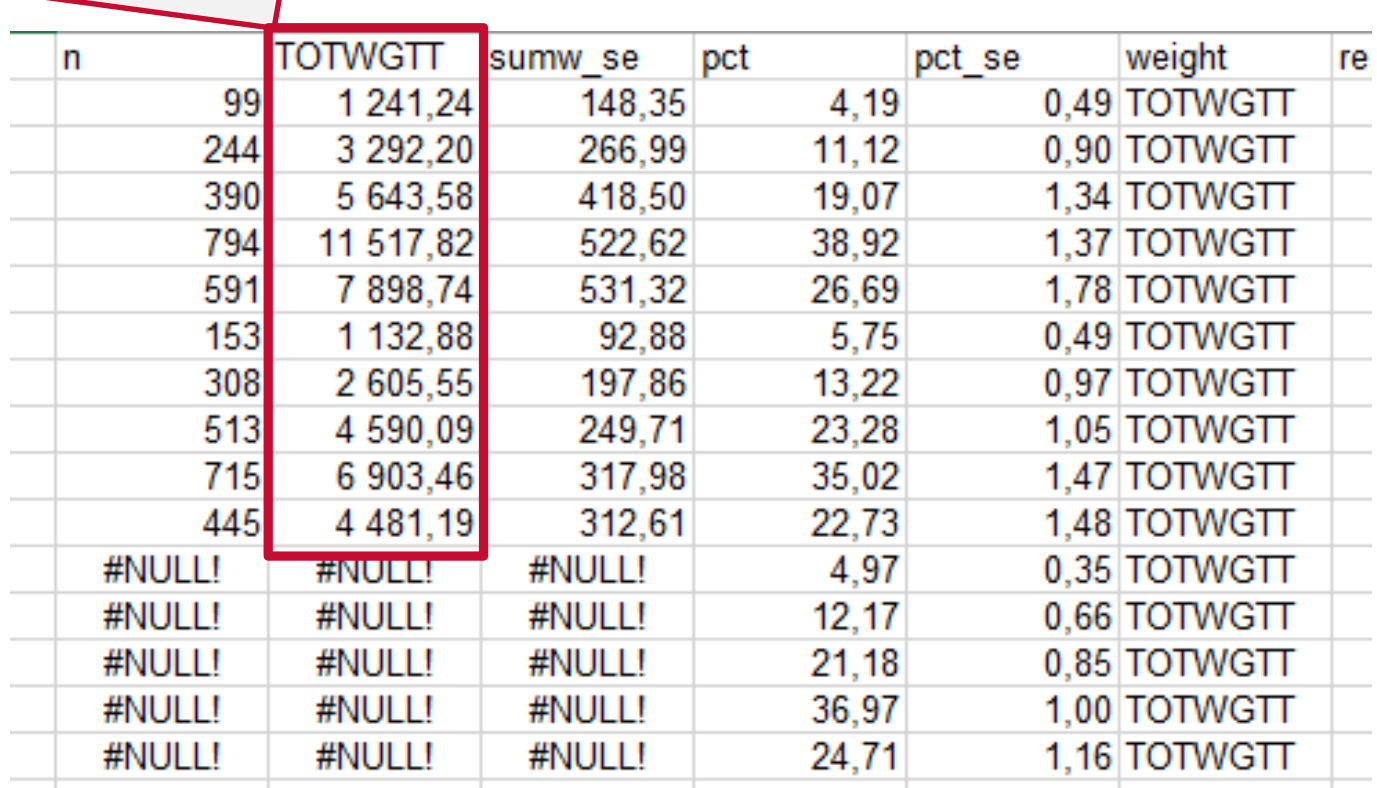

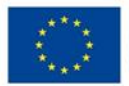

Česká školní<br>inspekce

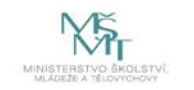

**Analýza dat v IDB Analyzer**

## **Četnosti – výstupy: Excel**

**vážené procento** učitelů pro skupinu definovanou třídícími proměnnými (hodnoty IDCNTRY a IT1G06A)

Česká školní<br>inspekce

**standardní chyba**  odhadované učitelské populace

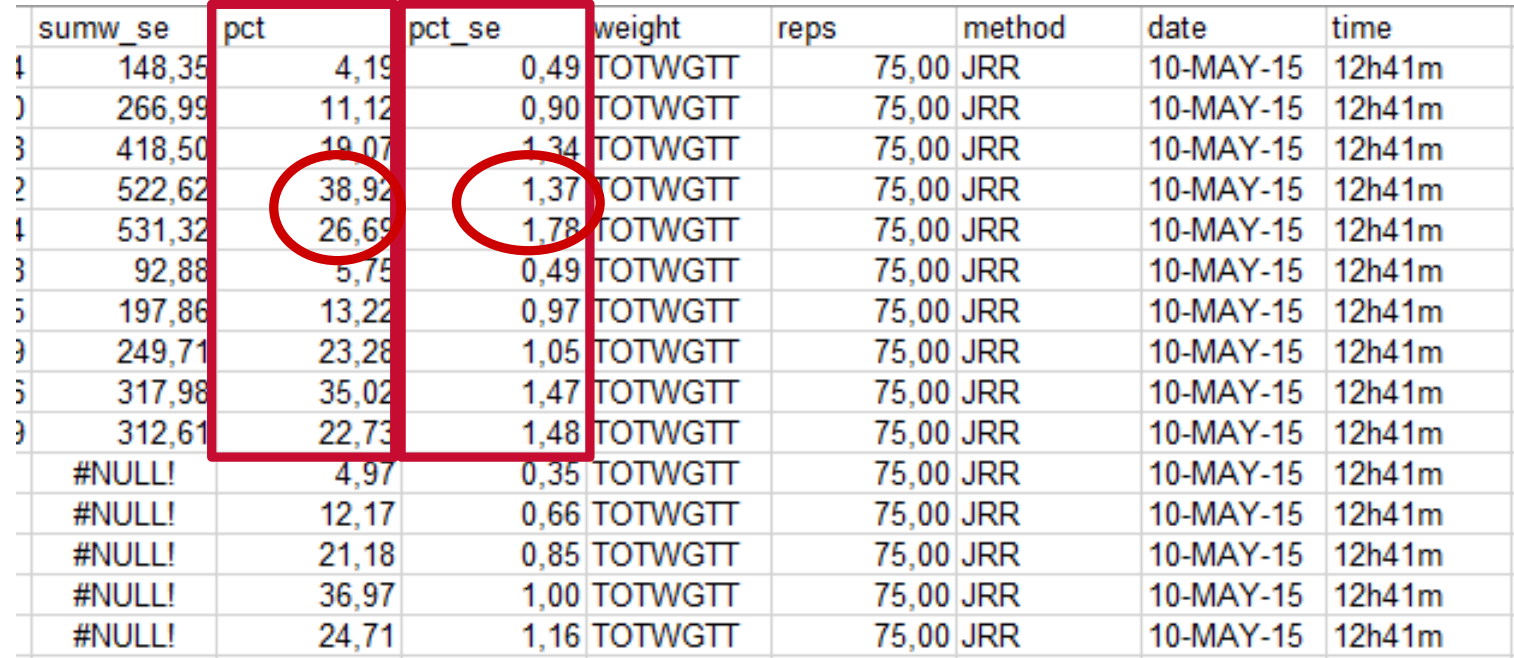

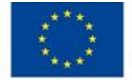

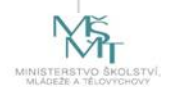

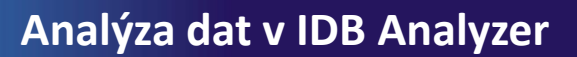

### **Četnosti a průměry (PERCENTAGES AND MEANS)**

Jsou dvě možnosti použití této procedury:

### **1. Výpočet testového skóre**

Česká školní inspekce

- **počítá procenta a průměrné dosažené testové skóre na základě tzv. plausible values**
- **testové skóre je počet bodů, kterého daná skupina žáků dosáhla ve sledované gramotnosti (např. čtenářské v PIRLS, matematické v TIMSS)**

### 2. Výpočet bez testového skóre

- počítá procenta, průměr a směrodatnou odchylku u vybrané proměnné
- tuto možnost využijeme v případě dotazníkových proměnných (nepočítáme s plausible values)

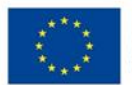

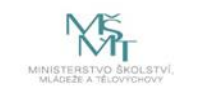

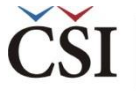

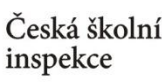

### **Jaká informace nás zajímá?**

*Jaké je testové skóre žáků z ČR?* 

- ❶ Nahrajte **SPSS soubor – BSGCZEI1.sav**
- ❷ Zvolte **typ analýzy** váha **ICILS (Using Student Weights)**
	- •Zvolte **statistickou proceduru – Percentages and Means**
	- •Zvolte, **zda chcete počítat s Plausible Values – Use PVs**
	- •Zvolte počet desetinných míst
	- •Zvolte, zda chcete zobrazit grafy

**8** V pravém okně pod možností **Plausible Values** klikněte na "Name" a z levého okna **vyberte proměnnou PVCIL01-05** a dvojklikem vložte pod Plausible Values

- ❹Zvolte **umístění a název výstupu**
- ❺**Spusťte SPSS** a následně syntax

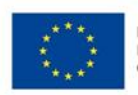

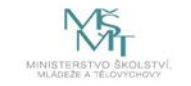

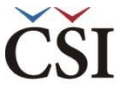

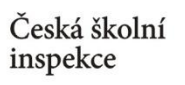

### **Zadání v IDB Analyzer**

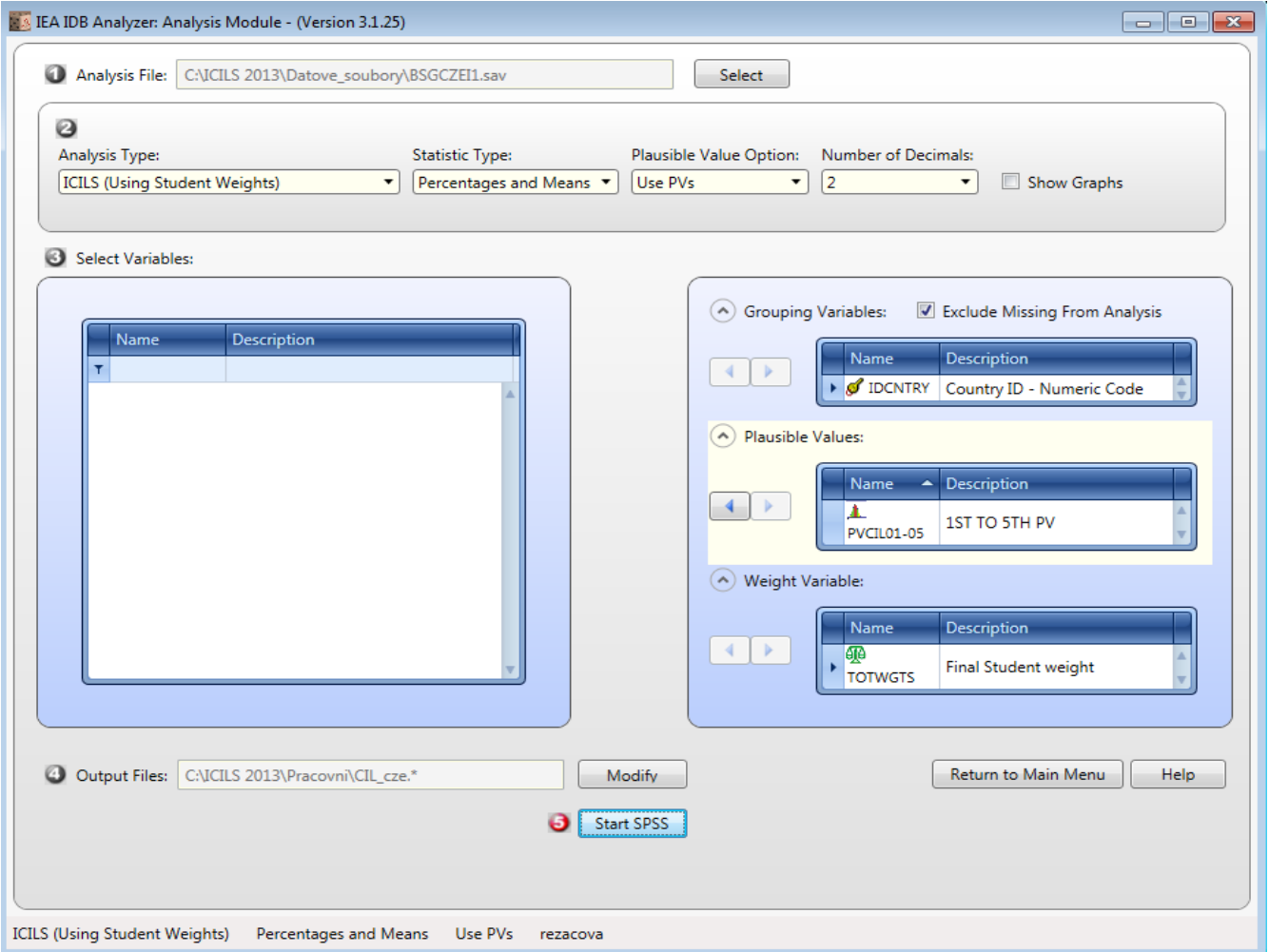

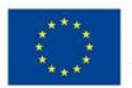

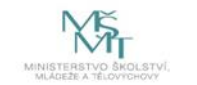

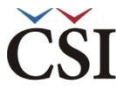

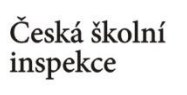

### **Průměry – Výstup: SPSS Output**

Average for PVCIL by IDCNTRY

**Report** 

Average for PVCIL by IDCNTRY

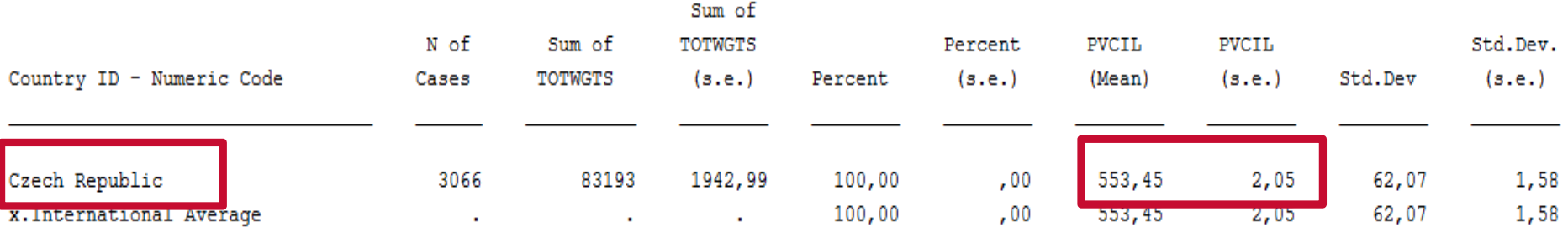

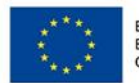

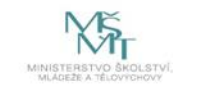

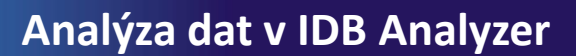

### **Četnosti a průměry (PERCENTAGES AND MEANS)**

### Jsou dvě možnosti použití této procedury:

### 1. Výpočet testového skóre

Česká školní inspekce

- počítá procenta a průměrné dosažené testové skóre na základě tzv. plausible values
- testové skóre je počet bodů, kterého daná skupina žáků dosáhla ve sledované gramotnosti (např. čtenářské v PIRLS, matematické v TIMSS)

### **2. Výpočet bez testového skóre**

- **počítá procenta, průměr a směrodatnou odchylku u vybrané proměnné**
- **tuto možnost využijeme v případě dotazníkových proměnných (nepočítáme s plausible values)**

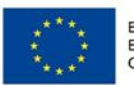

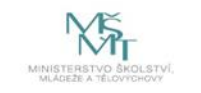

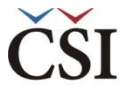

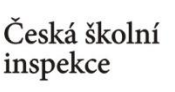

## **Jaká informace nás zajímá?**

*Jak se liší hodnocení ICT zdrojů ze strany učitelů ze základních škol a víceletých gymnázií v ČR a SR?* 

❶ Nahrajte **SPSS soubor – TQ\_cze\_svk.sav**

❷ Zvolte **typ analýzy** – váha **ICILS (Using Teacher Weights)**

- Zvolte **statistickou proceduru – Percentages and Means**
- Zvolte, **zda chcete počítat s Plausible Values – None Used**
- Zvolte počet desetinných míst
- Zvolte, zda chcete zobrazit grafy

❸ V pravém okně klikněte na **typ proměnné**, kterou chcete vložit (**Analysis Variable,** resp. **Grouping Variables**), a z levého okna **vyberte konkrétní proměnnou** a dvojklikem vložte (**T\_RESRC**, resp. **druh\_skoly** – nová proměnná rekódovaná z IDSTRATE – explicitní výběrové kritérium)

❹Zvolte **umístění a název outputu**

### ❺**Spusťte SPSS** a následně syntax

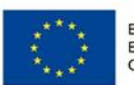

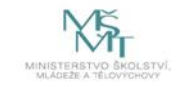

### **Zadání v IDB Analyzer**

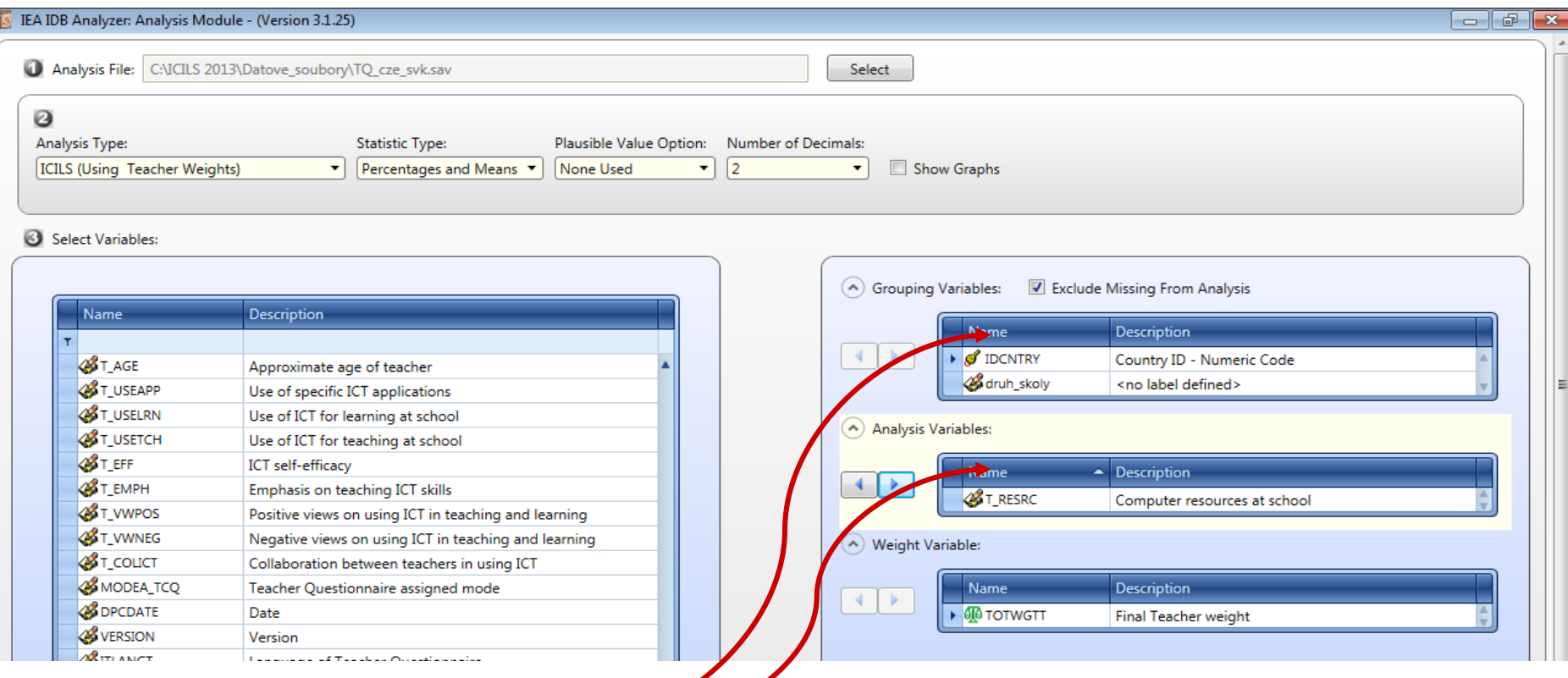

∛ Vždy je nutné nejdříve zvolit v pravém okně typ proměnné (kliknutím na "Name" v rámci konkrétního okna), čímž bude definováno, kam se přesune proměnná (proměnné), kterou si poté zvolím v levém okně.

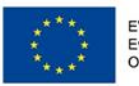

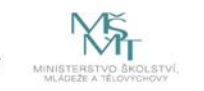

### **Průměry – Výstup: SPSS Output**

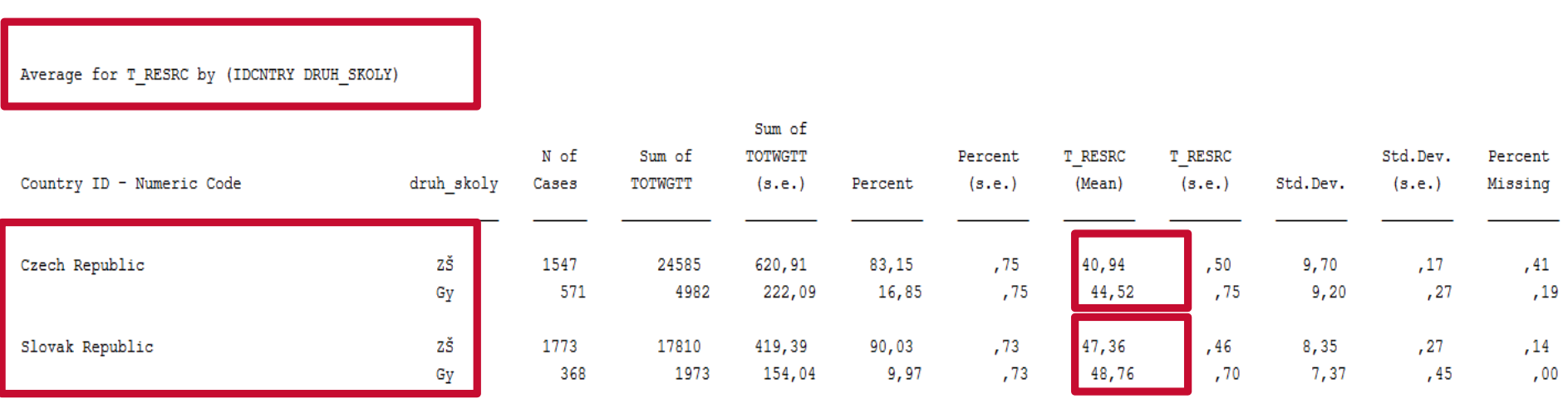

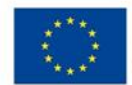

Česká školní<br>inspekce

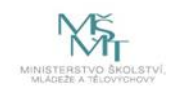

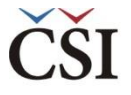

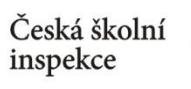

# **Je rozdíl statisticky významný?**

*Např. mezi českými učiteli ze ZŠ a VG*

Average for T RESRC by (IDCNTRY DRUH SKOLY)

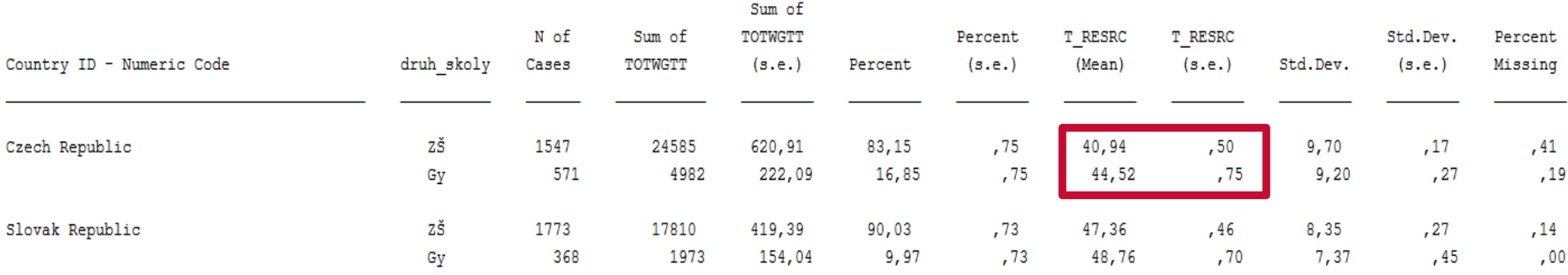

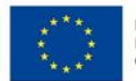

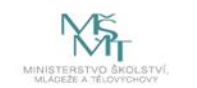

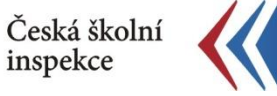

### **Je rozdíl statisticky významný?**

*Např. mezi českými učiteli ze ZŠ a VG*

- využijeme xls soubor v jehož názvu je na konci "Sig" ≺ (umožní porovnání průměrů)
- soubor je spolu s dalšími uložen v zadaném adresáři ≺
- zajímají nás hodnoty ve sloupci "**diff** t"
- hodnota je větší než 1,96, tj. v průměru čeští učitelé ze ZŠ lépe hodnotí ≺ ICT zdroje ve škole než učitelé z VG
- intervaly spolehlivosti hodnot průměrů se nepřekrývají ≺ (pro úplnost uvádíme na dalším slidu výpočet intervalů)

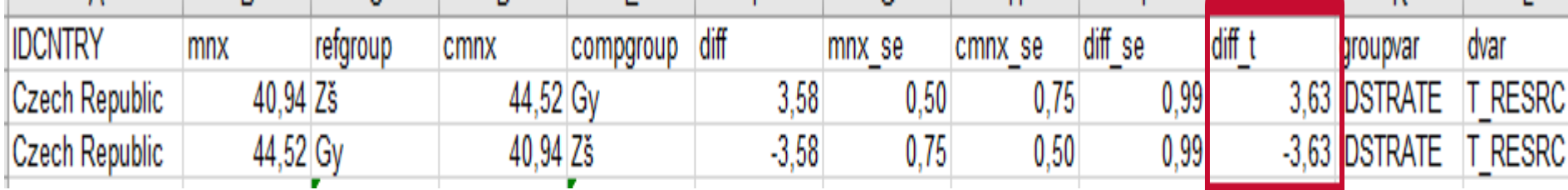

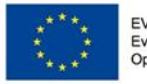

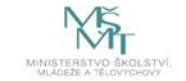

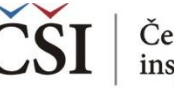

### **Je rozdíl statisticky významný?**

*Např. mezi českými učiteli ze ZŠ a VG*

- výpočet na uvedeném příkladu (nezávislé výběry) překryv intervalů spolehlivosti?
- podle intervalů spolehlivosti lze rozhodnout, protože se jedná o nezávislé výběry
	- $(40,94 0.5 * 1.96; 40.94 + 0.5 * 1.96)$  a  $(44.52 0.75 * 1.96; 44.52 + 0.75 * 1.96)$
	- $(2\text{S}: 39,96; 41,92)$  a (Gy: 42,95; 45,89)  $\rightarrow$  intervaly se nepřekrývají
	- V průměru čeští učitelé ze ZŠ lépe hodnotí ICT zdroje ve škole než učitelé z VG.

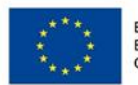

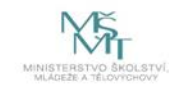

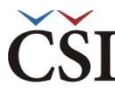

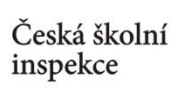

# **Percentily (PERCENTILES)**

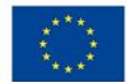

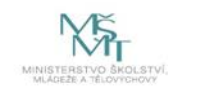

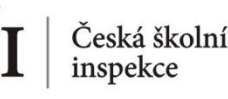

## **Jaká informace nás zajímá?**

*Kolik žáků ve školách průměrně připadá na jeden PC (v kvartilovém rozdělení)? Jak se v tomto hledu liší ZŠ a VG? (proměnná C\_RATSTD ve školním dat. Souboru)*

- ❶ Nahrajte **SPSS soubor – BCGCZEI1.sav**
- ❷ Zvolte **typ analýzy**
	- zvolte váhu (**ICILS Using School Weights** počítáno na školním dat. souboru)
	- Zvolte **statistickou proceduru – Percentiles**
	- Zvolte, **zda chcete počítat s Plausible Values – None Used**
	- Zvolte počet desetinných míst
	- Zvolte, zda chcete zobrazit grafy
- ❸ Zvolte proměnné
	- V pravém okně pod možností **Analysis Variables** klikněte na "Name"
	- Z levého okna vyberte proměnnou **C\_RATSTD** a dvojklikem vložte
	- Pro rozdělení na ZŠ a VG vložte obdobným způsobem do **Grouping Variables** novou proměnnou **druh\_skoly** vytvořenou v SPSS (rekódovanou z IDSTRATE)
	- V pravém okně pod možnost **Percentiles** vložte požadované hranice percentilů (25 50 75)
- ❹ Zvolte **umístění a název outputu**
- ❺ **Spusťte SPSS** a následně syntax

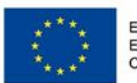

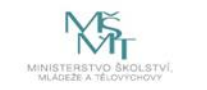

### **Zadání v IDB Analyzer**

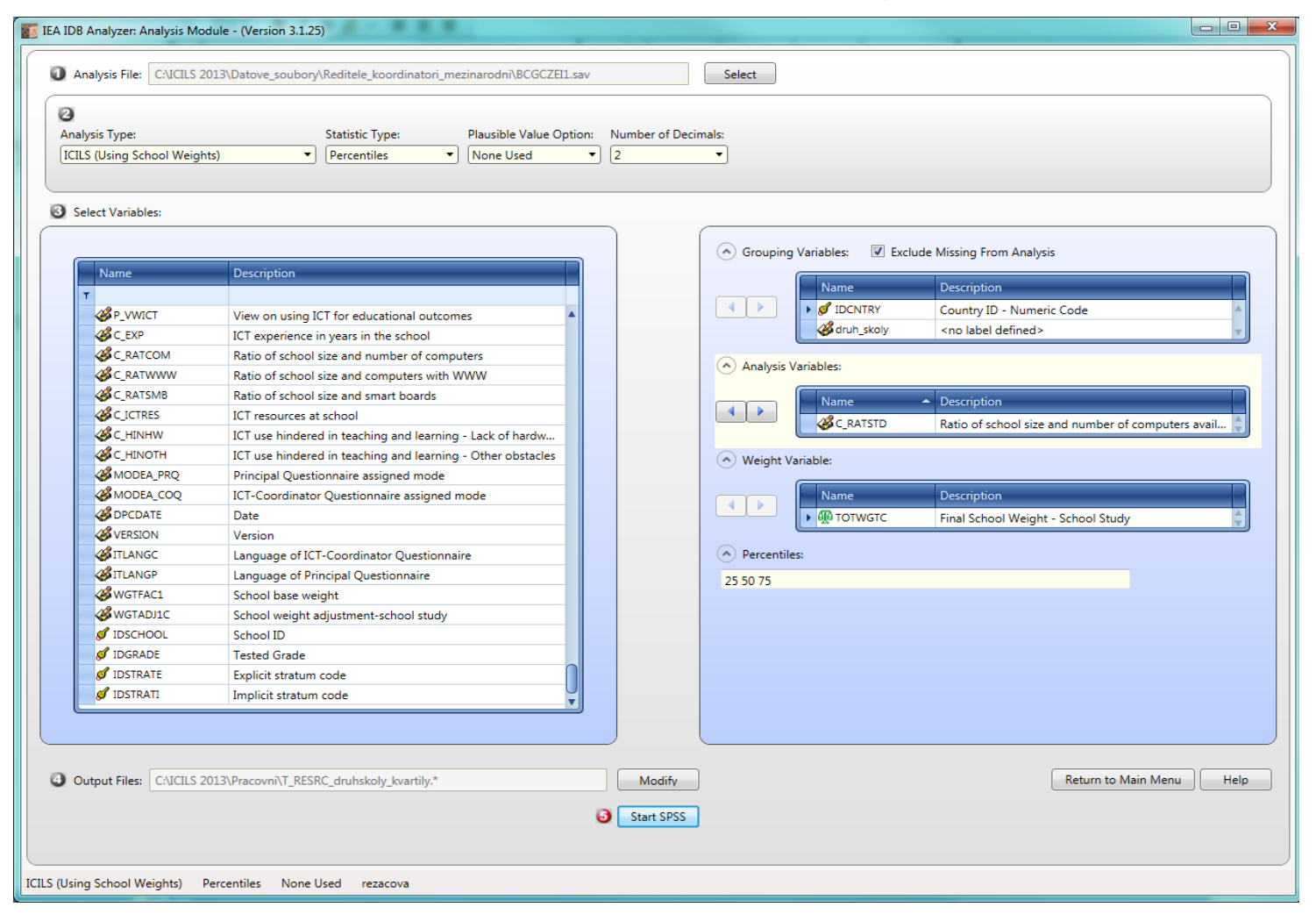

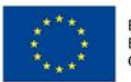

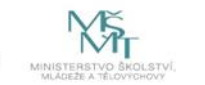

### **Percentily – Výstup: SPSS Output**

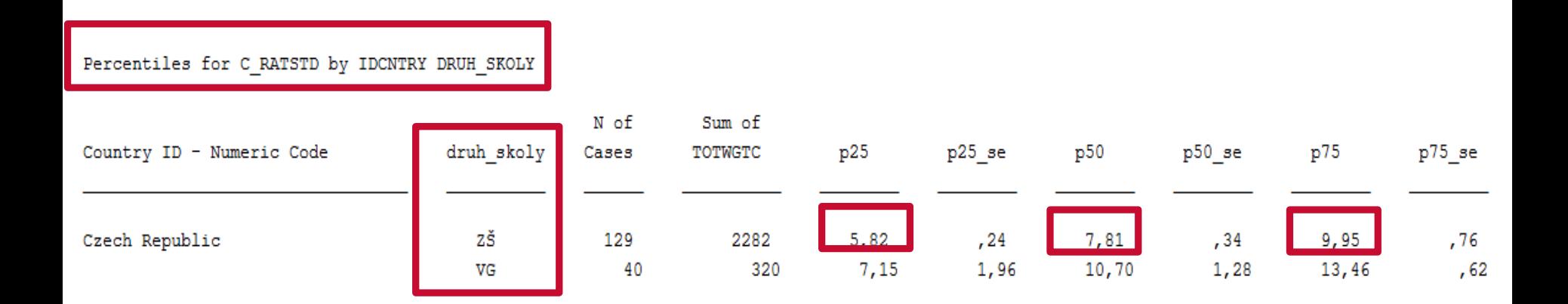

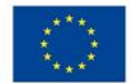

Česká školní<br>inspekce

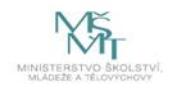

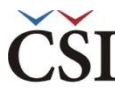

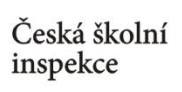

# **Dovednostní úrovně (BENCHMARKS)**

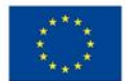

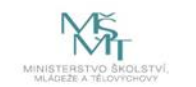

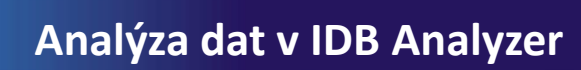

### **Zastoupení žáků na jednotlivých dovednostních úrovních – postup**

- ❶ Nahrajte **SPSS soubor CZE\_SVK\_BSG.sav**
- ❷ Zvolte **typ analýzy**

Česká školní inspekce

- zvolte šetření a typ váhy (bude určena automaticky)
- Zvolte **statistickou proceduru – Benchmarks**
- Zvolte, jaký typ statistiky Benchmark chcete použít (Cumulative, Discrete, Discrete with Analysis Variable(s))
- Zvolte počet desetinných míst
- Zvolte, zda chcete zobrazit grafy
- ❸ Zvolte proměnné
	- pokud chcete znát zastoupení na dovednostních úrovních u různých skupin žáků, zadejte příslušnou proměnnou do **Grouping Variable**
	- V pravém okně pod možností **Plausible Values** klikněte na "Name" a z levého okna **vyberte proměnnou PVCIL01-05** a dvojklikem vložte pod Plausible Values
	- V poli Achievement Benchmarks zadejte hodnoty oddělující jednotlivé dovednostní úrovně (hodnoty definované pro šetření ICILS viz Help v software IDB Analyzer)
- ❹ Zvolte **umístění a název výstupu**
- ❺ **Spusťte SPSS** a následně syntax

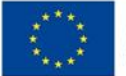

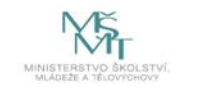

### **Dovednostní úrovně**

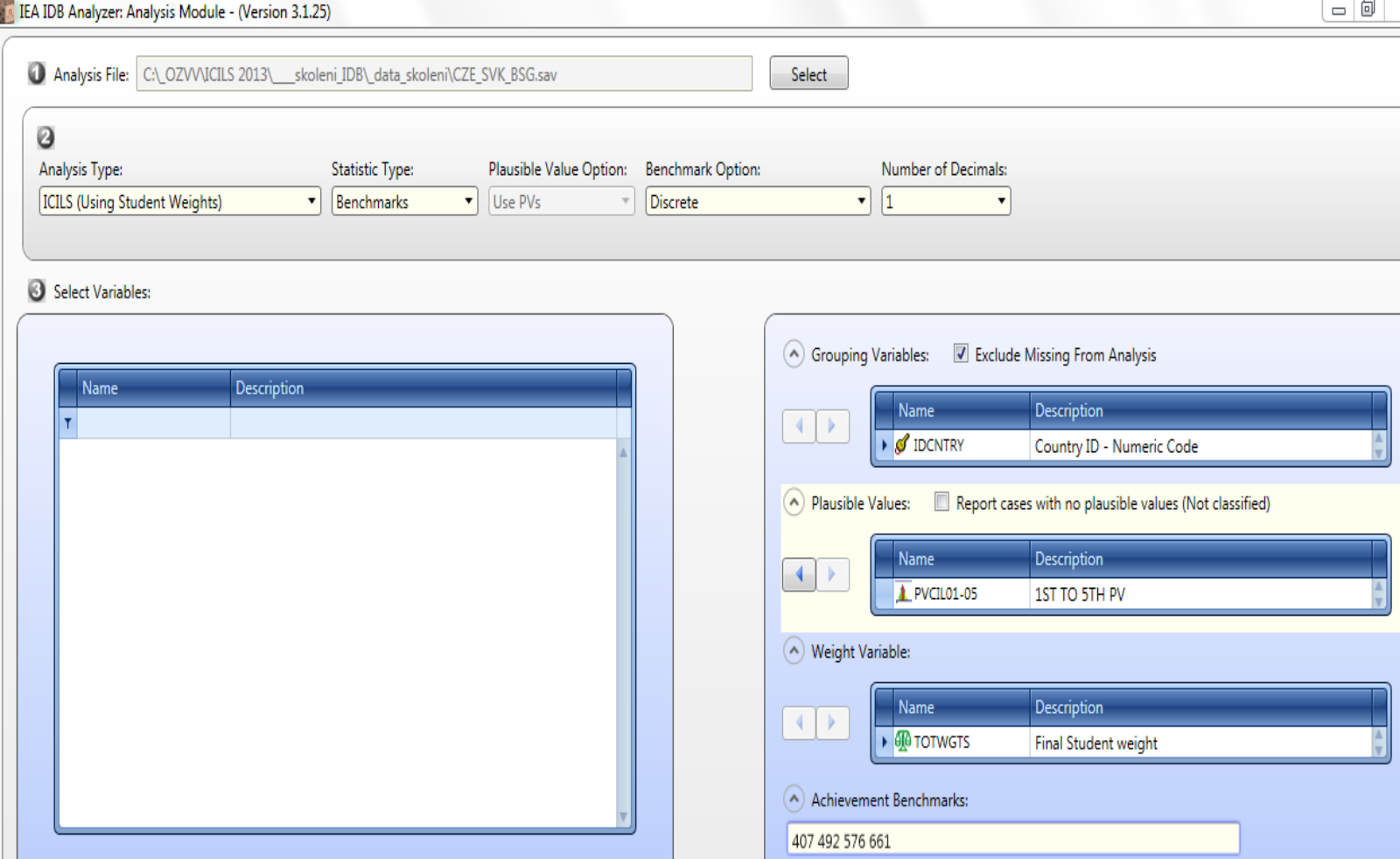

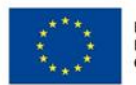

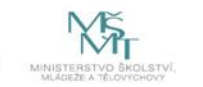

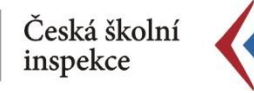

### **Dovednostní úrovně**

Percent within benchmarks (407 492 576 661) of PVCIL

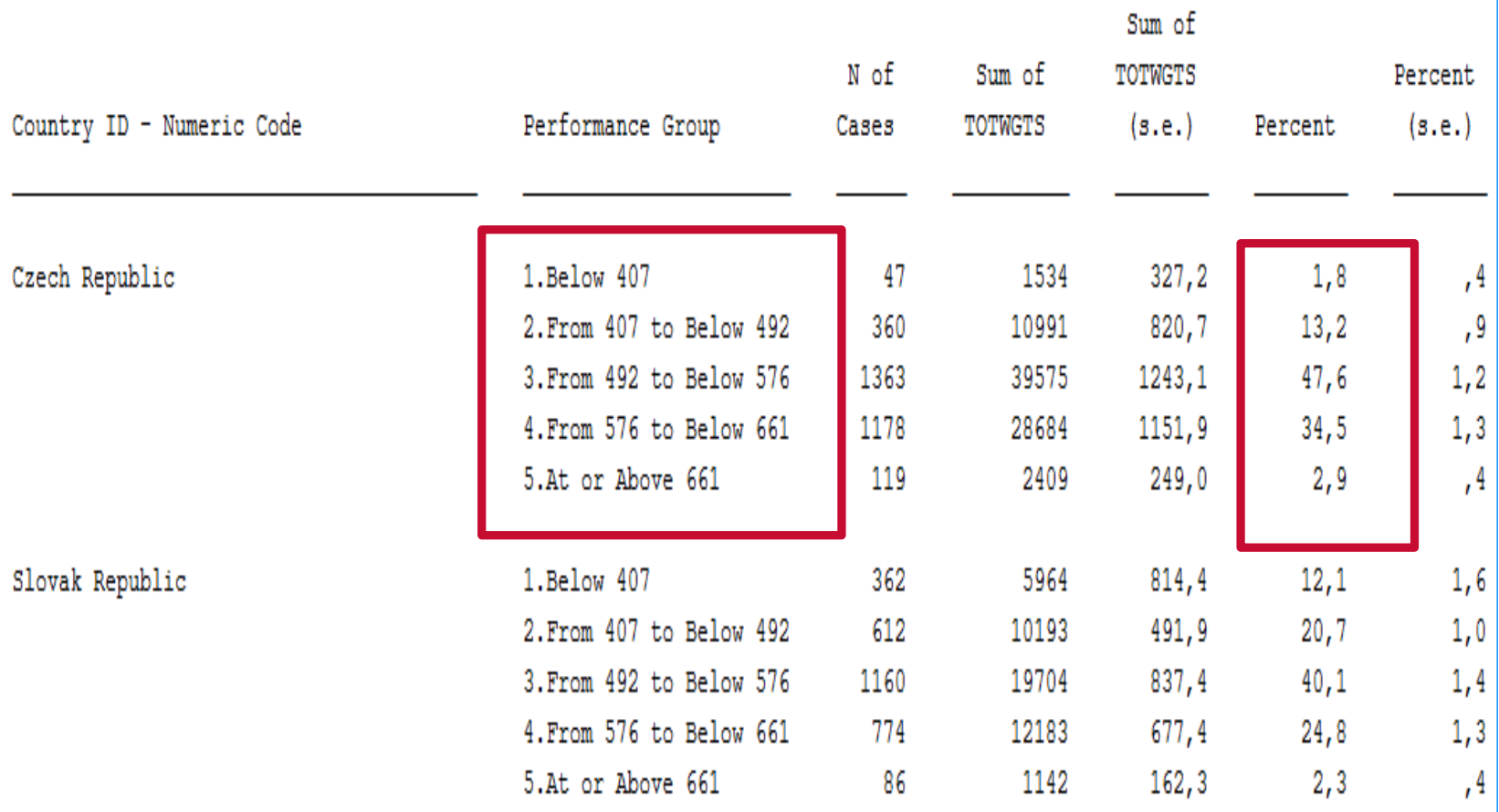

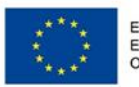

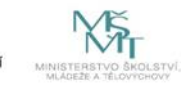

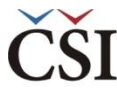

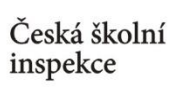

### **Další analýzy**

### **Korelace**  (CORRELATIONS)

### **Lineární regrese**  (LINEAR REGRESSION)

### **Logistická regrese**  (LOGISTIC REGRESSION)

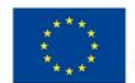

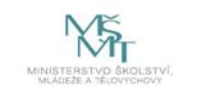

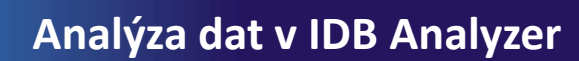

### **Korelace – postup**

#### ❶ Nahrajte **SPSS soubor**

❷ Zvolte **typ analýzy**

Česká školní inspekce

- zvolte šetření a typ váhy (bude určena automaticky)
- Zvolte statistickou proceduru **– Correlations**
- Zvolte, zda chcete pracovat s Plaussible Values
- Zvolte, jak má být pracováno s chybějícími hodnotami
- Zvolte počet desetinných míst
- ❸ Zvolte **proměnné**
	- Jako **Grouping Variable** je automaticky zadána země
	- Zvolte **Analysis Variables**, tj. proměnné, jejichž vztah zjišťujete
- ❹ Zvolte **umístění a název výstupu**
- ❺ **Spusťte SPSS** a následně syntax

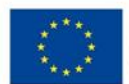

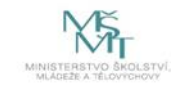

## **Lineární regrese – postup**

#### ❶ Nahrajte **SPSS soubor**

❷ Zvolte **typ analýzy**

Česká školní inspekce

- zvolte šetření a typ váhy (bude určena automaticky)
- Zvolte statistickou proceduru **– Linear Regression**
- Zvolte, zda chcete pracovat s Plaussible Values
- Zvolte, jak má být pracováno s chybějícími hodnotami
- Zvolte počet desetinných míst

#### ❸ Zvolte **proměnné**

- Jako **Grouping Variable** je automaticky zadána země
- Zadejte nezávislé proměnné do pole **Independant Variable** (můžete zadat kombinaci kategorických a spojitých proměnných)
- Zadejte závislou proměnnou do pole **Dependent Variable** (zadejte vždy pouze jednu proměnnou)
- ❹ Zvolte **umístění a název výstupu**
- ❺ **Spusťte SPSS** a následně syntax

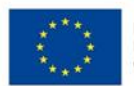

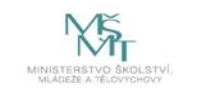

### **Logistická regrese – postup**

#### ❶ Nahrajte **SPSS soubor**

❷ Zvolte **typ analýzy**

Česká školní inspekce

- zvolte šetření a typ váhy (bude určena automaticky)
- Zvolte statistickou proceduru **– Logistic Regression**
- Zvolte, zda chcete pracovat s Plaussible Values
- Zvolte počet desetinných míst

#### ❸ Zvolte **proměnné**

- Jako **Grouping Variable** je automaticky zadána země
- Zadejte nezávislé proměnné (prediktory) do pole **Independant Variable -** můžete zadat kombinaci kategorických a spojitých proměnných a můžete zadat vztah těchto proměnných do pole **Interactions**
- Zadejte závislou proměnnou do pole **Dependent Variable** (zadejte vždy pouze jednu proměnnou)

❹ Zvolte **umístění a název výstupu**

❺ **Spusťte SPSS** a následně syntax

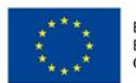

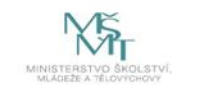

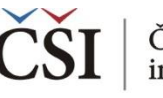

### **Kde se dozvím více informací?**

#### **V českém jazyce**

- Navazující prezentace **IDB Analyzer - představení** a **Spojování souborů v IDB Analyzer**, obě ke stažení na ∢ **www.csicr.cz**
- Informace o jednotlivých šetřeních realizovaných v ČR, datové soubory, koncepční rámce aj.: www.csicr.cz ≺
- $\left\langle \right\rangle$ Článek Petra Soukupa: **Možnosti praktické práce s daty z mezinárodních vzdělávacích studií: problémy a jejich praktická řešení** (ORBIS SCHOLAE, 2016, 10 (1) 97−120) http://www.orbisscholae.cz/archiv/2016/2016\_1\_04.pdf
- Kniha Jany Strakové: **Mezinárodní výzkumy výsledků vzdělávání. Metodologie, přínosy, rizika a příležitosti**   $\left\langle \right\rangle$ (Univerzita Karlova v Praze Pedagogická fakulta 2016) [http://pages.pedf.cuni.cz/uvrv/files/2016/10/Mezinarodni\\_vyzkumy\\_FINAL.pdf](http://pages.pedf.cuni.cz/uvrv/files/2016/10/Mezinarodni_vyzkumy_FINAL.pdf)

#### **V anglickém jazyce**

- IDB Analyzer ke stažení: http://www.iea.nl/our-data ≺
- $\left\langle \right\rangle$ Podrobný manuál k IDB Analyzer je dostupný v aplikaci IDB Analyzer v sekci HELP, příp. ke stažení ve formátu PDF na stránkách ČŠI (www.csicr.cz)
- Informace o jednotlivých šetřeních IEA, vč. datových souborů, technických zpráv a koncepčních rámců: www.iea.nl ≺
- Informace o šetřeních OECD vč. datových souborů, technických zpráv a koncepčních rámců: [www.oecd.org](http://www.oecd.org/)  $\overline{\left( \right. }%$

#### **V případě jakýchkoli dotazů se na nás neváhejte obrátit:**

- Česká školní inspekce, Oddělení mezinárodních šetření, Fráni Šrámka 37, 150 21 Praha 5 ∢
- E-mail: **posta@csicr.cz** ∢

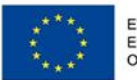

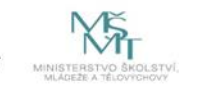